# Configurazione di un collegamento Mesh pointto-point con Bridging Ethernet su controller wireless integrato con access point C9124

### Sommario

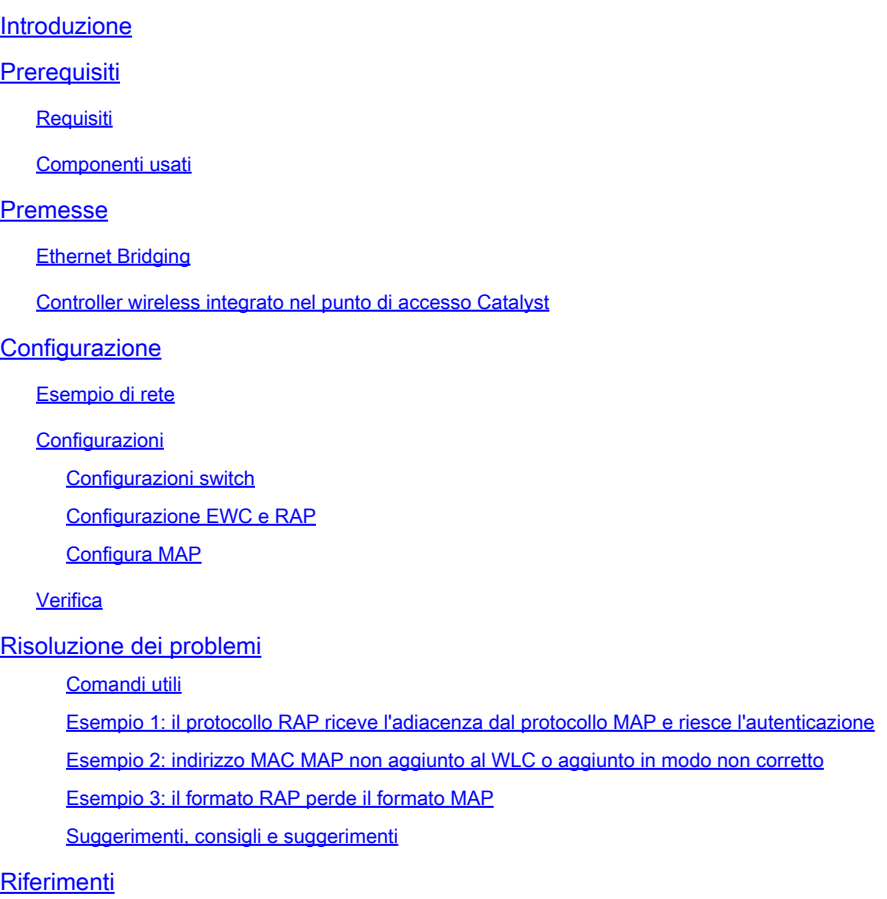

## Introduzione

In questo documento viene descritto come configurare P2P Mesh Link con Ethernet Bridging su Embedded Wireless Controller (eWC) con access point C9124.

## **Prerequisiti**

### Requisiti

Cisco raccomanda la conoscenza dei seguenti argomenti:

- Cisco Wireless Lan Controller (WLC) 9800.
- Access Point (AP) Cisco Catalyst.
- Controller wireless incorporato sui punti di accesso Catalyst.

• Tecnologia Mesh.

#### Componenti usati

Le informazioni fornite in questo documento si basano sulle seguenti versioni software e hardware:

- FWC IOS® XF 17.12.2
- 2 AP C9124.
- 2 iniettori di alimentazione AIR-PWRINJ-60RGD1.
- switch 2x:
- 2 notebook;
- 1x AP C9115.

Le informazioni discusse in questo documento fanno riferimento a dispositivi usati in uno specifico ambiente di emulazione. Su tutti i dispositivi menzionati nel documento la configurazione è stata ripristinata ai valori predefiniti. Se la rete è operativa, valutare attentamente eventuali conseguenze derivanti dall'uso dei comandi.

### Premesse

#### Ethernet Bridging

La soluzione di rete mesh, che fa parte della soluzione di rete wireless unificata Cisco, consente a due o più punti di accesso Mesh Cisco (di seguito denominati punti di accesso mesh) di comunicare tra loro su uno o più hop wireless per collegarsi a più LAN o estendere la copertura WiFi.

I punti di accesso mesh Cisco sono configurati, monitorati e gestiti da e tramite qualsiasi controller LAN wireless Cisco implementato nella soluzione di rete mesh.

Le installazioni di soluzioni di rete mesh supportate sono di uno dei tre tipi generali:

- Installazione point-to-point
- Implementazione point-to-multipoint
- Distribuzione mesh

In questo documento viene illustrato come configurare in modo analogo la distribuzione mesh point-to-point e il bridging Ethernet.

Nell'implementazione delle reti mesh point-to-point, i punti di accesso mesh forniscono l'accesso wireless e il backhaul ai client wireless e possono supportare contemporaneamente il bridging tra una LAN e una terminazione a un dispositivo Ethernet remoto o a un'altra LAN Ethernet.

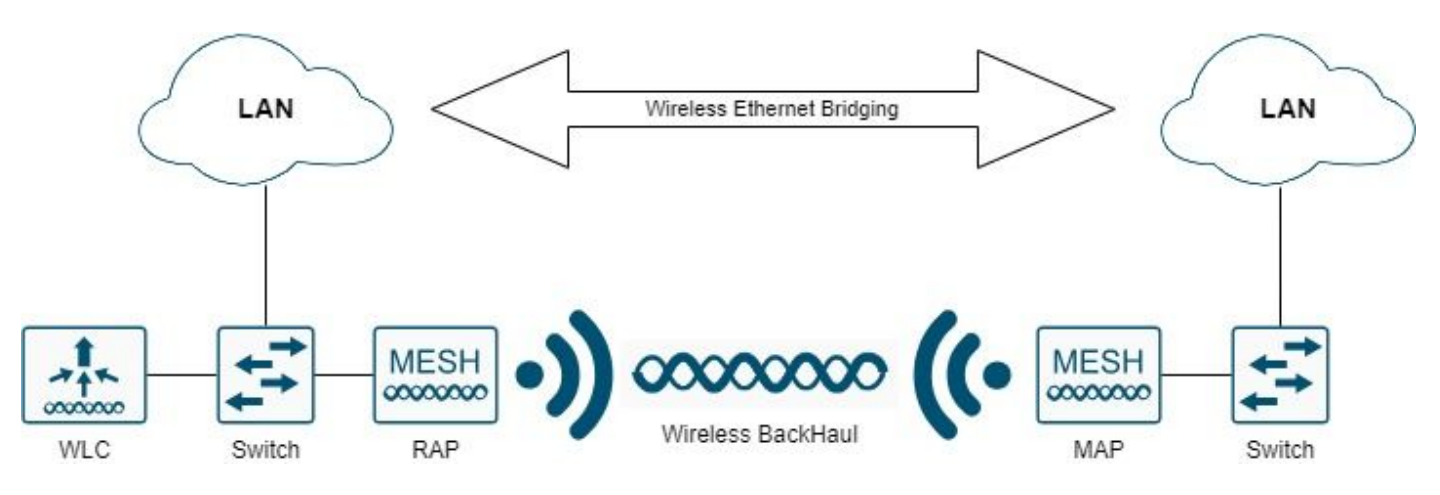

Bridging Ethernet wireless

Per informazioni dettagliate su ciascuno di questi tipi di implementazione, consultare [la guida alla](https://www.cisco.com/c/dam/en/us/td/docs/wireless/controller/9800/17-1/deployment-guide/c9800-mesh-rel-17-1.pdf) [distribuzione di Mesh per Cisco Catalyst serie 9800 Wireless](https://www.cisco.com/c/dam/en/us/td/docs/wireless/controller/9800/17-1/deployment-guide/c9800-mesh-rel-17-1.pdf) Controller.

Cisco Catalyst serie 9124 outdoor mesh AP è un dispositivo wireless progettato per l'accesso wireless ai client e il bridging point-to-point, il bridging point-to-multipoint e la connettività wireless mesh point-to-multipoint.

Il punto di accesso esterno è un'unità indipendente che può essere montata su una parete o sporgenza, su un palo sul tetto o su un palo della luce stradale.

È possibile utilizzare C9124 in uno dei seguenti ruoli mesh:

- Access point dal tetto (RAP)
- Mesh Access Point (MAP)

I RAP sono dotati di una connessione cablata a un controller LAN wireless Cisco. Usano l'interfaccia wireless backhaul per comunicare con le MAP vicine. I RAP sono il nodo padre di qualsiasi rete a bridge o mesh e collegano un bridge o una rete mesh alla rete cablata, quindi può esistere un solo RAP per ogni segmento di rete a bridge o mesh.

Le mappe non dispongono di connessioni cablate a un controller LAN wireless Cisco. Possono essere completamente wireless e supportare client che comunicano con altre mappe o RAP, oppure possono essere utilizzati per collegarsi a periferiche o reti cablate.

Controller wireless integrato nel punto di accesso Catalyst

Il Cisco Embedded Wireless Controller (EWC) sui punti di accesso Catalyst è un controller basato su software integrato nei punti di accesso Cisco Catalyst 9100.

In una rete Cisco EWC, un access point (AP) con la funzione di controller wireless è designato come access point attivo.

Gli altri punti di accesso, gestiti da questo access point attivo, sono definiti punti di accesso subordinati.

Il CAE attivo ha due ruoli:

● Funziona e funziona come un controller WLC (Wireless LAN Controller) per gestire e controllare gli access point subordinati. I punti di accesso subordinati fungono da punti di accesso lightweight per servire i client.

● Funziona come punto di accesso per servire i client.

Per una panoramica del prodotto EWC sui punti di accesso, consultare il [data sheet](https://www.cisco.com/c/en/us/products/collateral/wireless/catalyst-9800-series-wireless-controllers/nb-o6-embded-wrls-cont-ds-cte-en.html) sul [controller](https://www.cisco.com/c/en/us/products/collateral/wireless/catalyst-9800-series-wireless-controllers/nb-o6-embded-wrls-cont-ds-cte-en.html) [wireless integrato Cisco sui punti di accesso Catalyst](https://www.cisco.com/c/en/us/products/collateral/wireless/catalyst-9800-series-wireless-controllers/nb-o6-embded-wrls-cont-ds-cte-en.html).

Per informazioni su come distribuire EWC sulla rete, consultare il [white paper Cisco Embedded](https://www.cisco.com/c/en/us/products/collateral/wireless/embedded-wireless-controller-catalyst-access-points/white-paper-c11-743398.html) [Wireless Controller on Catalyst Access Point \(EWC\).](https://www.cisco.com/c/en/us/products/collateral/wireless/embedded-wireless-controller-catalyst-access-points/white-paper-c11-743398.html)

Il presente documento si concentra su C9124 come EWC e presume che esista già un AP 9124 in modalità EWC.

### **Configurazione**

#### Esempio di rete

Tutti i dispositivi della rete si trovano nella subnet 192.168.100.0/24, ad eccezione dei notebook con subnet 192.168.101.0/25 nella VLAN 101.

L'interfaccia di gestione del WLC non è codificata e la VLAN nativa sulle porte dello switch è impostata sulla VLAN 100.

AP9124\_RAP ha il ruolo di eWC e di punto di accesso principale (RAP), mentre AP9124\_MAP ha il ruolo di punto di accesso mesh (MAP).

In questa esercitazione, dietro la MAPPA viene posizionato anche un AP C9115 per mostrare che possiamo avere AP che si uniscono a un WLC su un collegamento Mesh.

Questa tabella contiene gli indirizzi IP di tutti i dispositivi della rete:

Nota: l'aggiunta di tag all'interfaccia di gestione può causare problemi all'access point che si unisce al processo WLC interno. Se si decide di contrassegnare l'interfaccia di gestione, verificare che la parte dell'infrastruttura cablata sia configurata di conseguenza.

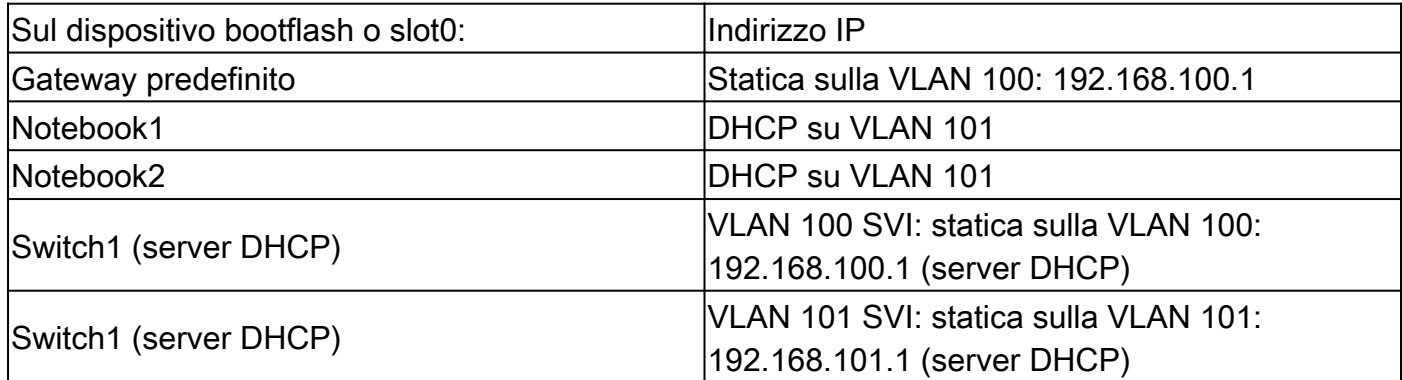

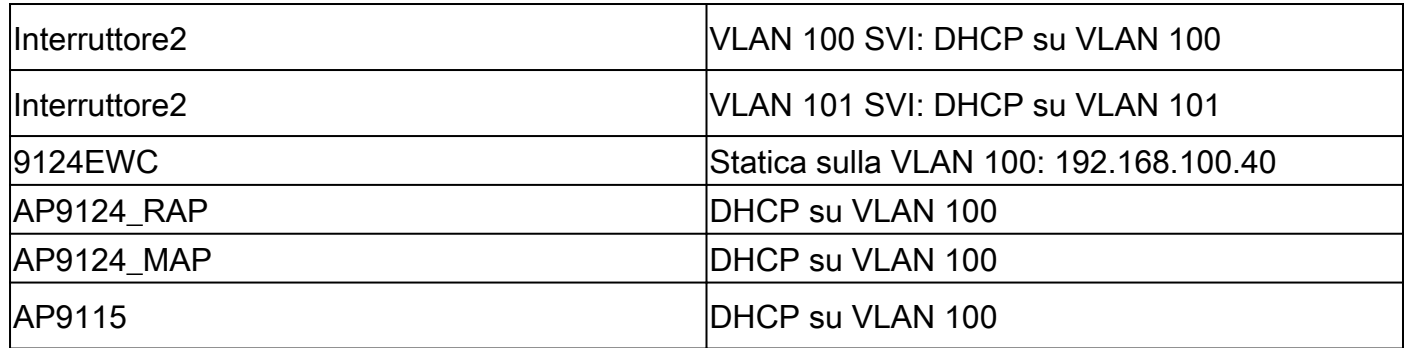

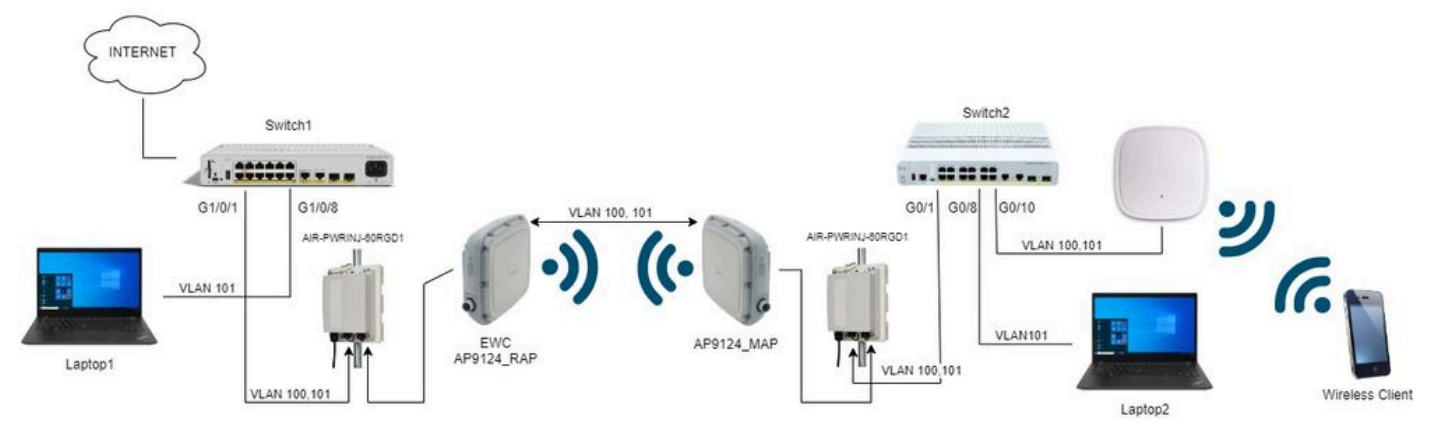

Esempio di rete

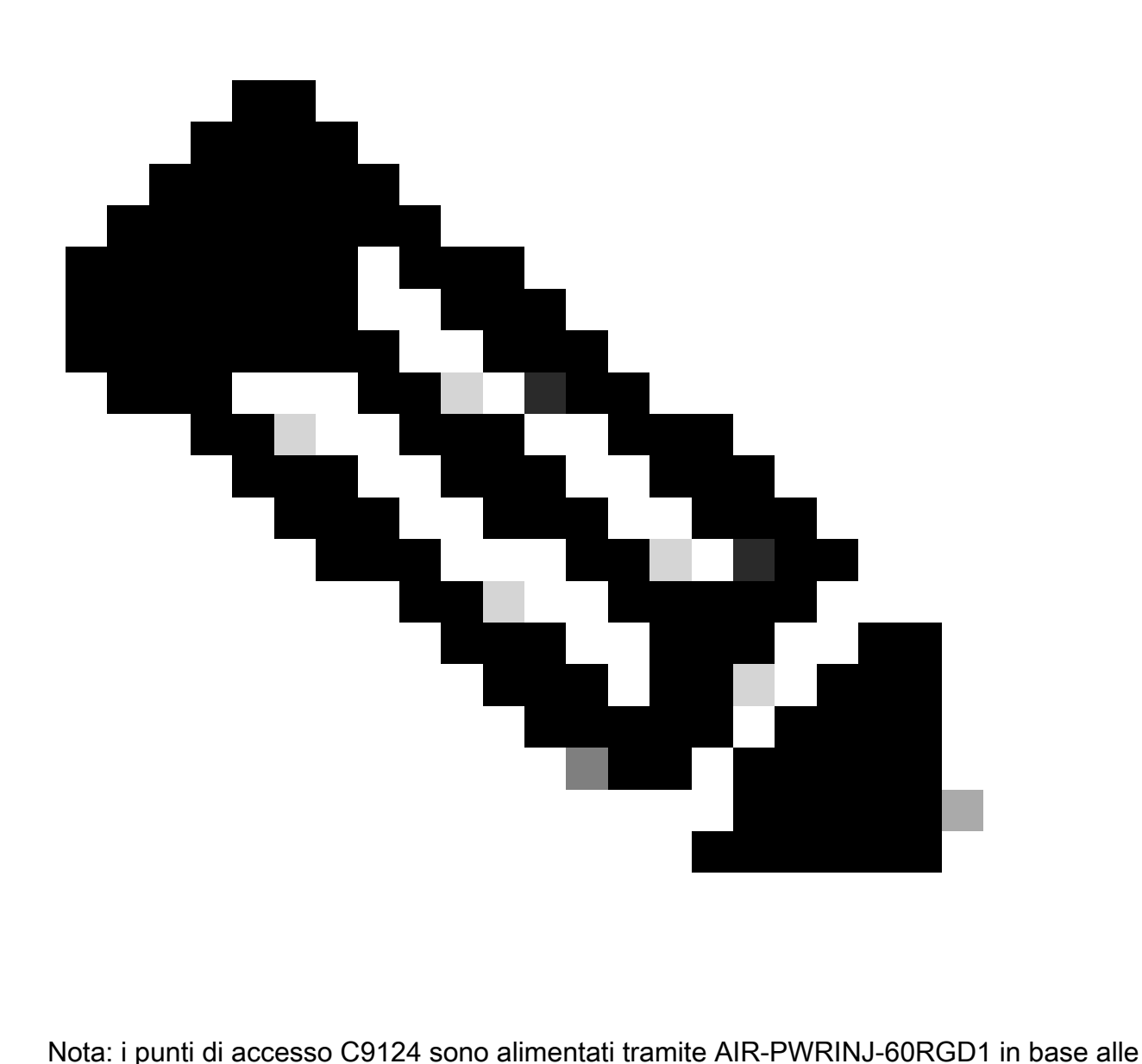

linee guida contenute nella *guida all'installazione dell'hardware per access point esterni* [Cisco Catalyst serie 9124AX.](https://www.cisco.com/c/en/us/td/docs/wireless/access_point/9124ax/install-guide/b-hig-9124ax/installation-overview.html#powering_the_ap)

#### Configurazioni

In questo documento si presume che esista già un access point serie 9124 con EWC con distribuzione iniziale eseguita come da [white paper di Cisco Embedded Wireless Controller on](https://www.cisco.com/c/en/us/products/collateral/wireless/embedded-wireless-controller-catalyst-access-points/white-paper-c11-743398.html) [Catalyst Access Point \(EWC\)](https://www.cisco.com/c/en/us/products/collateral/wireless/embedded-wireless-controller-catalyst-access-points/white-paper-c11-743398.html).

Per altri suggerimenti e suggerimenti sul processo di conversione, consultare il documento [Convert Catalyst 9100 Access Point to Embedded Wireless Controller](https://www.cisco.com/c/en/us/support/docs/wireless/embedded-wireless-controller-on-catalyst-access-points/215303-embedded-wireless-controller-conversion.html) (Converti punti di accesso Catalyst 9100 in controller wireless integrato).

Configurazioni switch

Ecco le configurazioni degli switch.

Le porte degli switch a cui sono connessi i punti di accesso sono in modalità trunk con la VLAN nativa impostata su 100 e consente la VLAN 101.

Durante la gestione temporanea degli access point, è necessario configurare la mappa come MAP, quindi è necessario collegare l'access point all'eWC tramite Ethernet. Qui si utilizza la porta dello switch 1 G1/0/2 per il posizionamento nell'area intermedia del MAP. Dopo aver posizionato la mappa nell'area intermedia, questa viene spostata sullo switch 2.

Le porte degli switch a cui sono collegati i notebook sono configurate come porte di accesso sulla VLAN 101.

Interruttore1:

```
ip dhcp excluded-address 192.168.101.1 192.168.101.10
ip dhcp excluded-address 192.168.100.1 192.168.100.10
!
ip dhcp pool AP_VLAN100
network 192.168.100.0 255.255.255.0
default-router 192.168.100.1 
dns-server 192.168.1.254
!
ip dhcp pool VLAN101
network 192.168.101.0 255.255.255.0
default-router 192.168.101.1 
dns-server 192.168.1.254 
!
interface GigabitEthernet1/0/1
 description AP9124_RAP (EWC)
  switchport trunk native vlan 100
  switchport trunk allowed vlan 100,101
  switchport mode trunk
  end
interface GigabitEthernet1/0/2
  description AP9124_MAP_Staging
  switchport trunk native vlan 100
  switchport trunk allowed vlan 100,101
  switchport mode trunk
  end
interface GigabitEthernet1/0/8
  description laptop1
  switchport access vlan 101
  switchport mode access
  spanning-tree portfast edge
  end
```
Interruttore 2:

```
interface GigabitEthernet0/1
  description AP9124_MAP
  switchport trunk native vlan 100
  switchport trunk allowed vlan 100,101
  switchport mode trunk
```

```
 end
interface GigabitEthernet0/8
  description laptop2
  switchport access vlan 101
  switchport mode access
  spanning-tree portfast edge
  end
interface GigabitEthernet0/1
  description AP9115
  switchport trunk native vlan 100
  switchport trunk allowed vlan 100,101
  switchport mode trunk
  end
```
#### Configurazione EWC e RAP

Dopo la configurazione Day0 del punto di accesso EWC, il punto di accesso integrato deve unirsi a se stesso.

1. Aggiungere gli indirizzi MAC Ethernet dei punti di accesso radice e mesh all'autenticazione del dispositivo. Selezionare Configuration > Security > AAA > AAA Advanced > Device Authentication, fare clic sul pulsante +Add:

| Q Search Menu Items      | Configuration * > Security * > AAA                         |                    |                    |  |                       |  |               |                          |                |                    |
|--------------------------|------------------------------------------------------------|--------------------|--------------------|--|-----------------------|--|---------------|--------------------------|----------------|--------------------|
| <b>Dashboard</b>         | + AAA Wizard                                               |                    |                    |  |                       |  |               |                          |                |                    |
|                          | AAA Method List<br><b>AAA Advanced</b><br>Servers / Groups |                    |                    |  |                       |  |               |                          |                |                    |
| $\bigcirc$ Monitoring    |                                                            |                    |                    |  |                       |  |               |                          |                |                    |
| $\sqrt{2}$ Configuration | Global Config                                              | <b>MAC Address</b> | Serial Number      |  |                       |  |               |                          |                |                    |
|                          | <b>RADIUS Fallback</b>                                     |                    |                    |  |                       |  |               |                          |                |                    |
| (C) Administration       | Attribute List Name                                        | $+$ Add            | $\times$ Delete    |  | <b>E</b> Select File  |  |               | L Upload File<br>$\circ$ |                |                    |
| C Licensing              |                                                            |                    | <b>MAC Address</b> |  | T Attribute List Name |  | T Description |                          | T WLAN Profile | ٠                  |
|                          | <b>Device Authentication</b>                               | $\Box$             | 3c5731c5ac2c       |  | None                  |  | MeshAP-RootAP |                          |                |                    |
| Troubleshooting          | AP Policy                                                  | $\Box$             | 3c5731c5a9f8       |  | None                  |  | MeshAP-MAP    |                          |                |                    |
|                          | Password Policy                                            |                    |                    |  |                       |  |               |                          |                | $1 - 2$ of 2 items |
|                          | AAA Interface                                              |                    |                    |  |                       |  |               |                          |                |                    |

Indirizzi MAC in autenticazione dispositivo

#### Comandi CLI:

```
9124EWC(config)#username 3c5731c5ac2c mac description MeshAP-RootAP
9124EWC(config)#username 3c5731c5a9f8 mac description MeshAP-MAP
```
L'indirizzo mac Ethernet può essere confermato eseguendo il comando "show controller wired 0" dalla CLI dell'access point. Esempio dal punto di accesso radice:

```
AP3C57.31C5.AC2C#show controllers wired 0
wired0 Link encap:Ethernet HWaddr 3C:57:31:C5:AC:2C
```
L'accesso alla shell dell'access point sottostante può essere completato con il comando "wireless ewc-ap ap ap shell username x", come mostrato di seguito:

9124EWC#wireless ewc-ap ap shell username admin [...] admin@192.168.255.253's password: AP3C57.31C5.AC2C>en Password: AP3C57.31C5.AC2C# AP3C57.31C5.AC2C#logout Connection to 192.168.255.253 closed. 9124EWC#

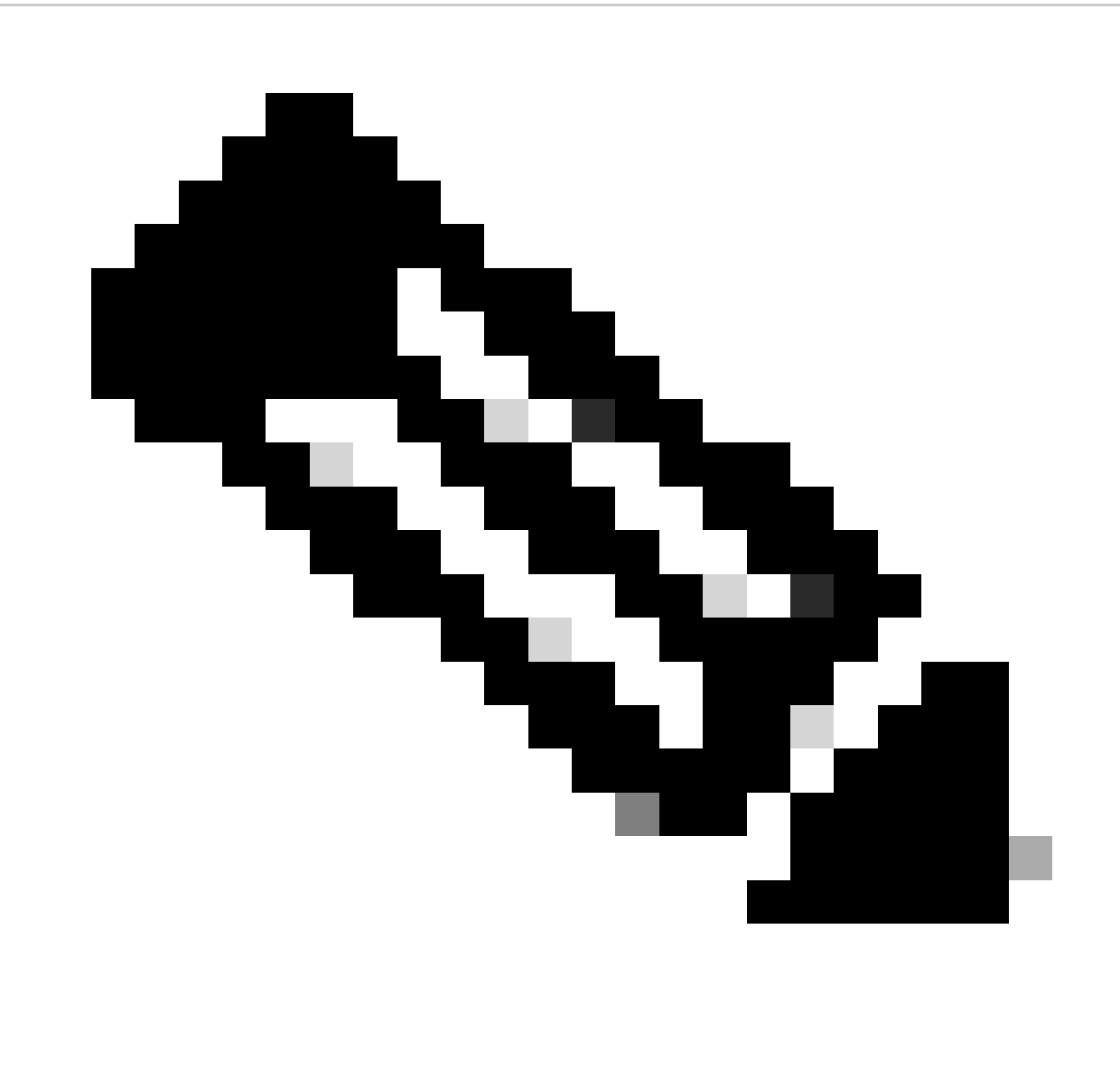

Nota: questo comando equivale al comando apciscoshell disponibile precedentemente sui controller Mobility Express.

Se il nome utente e la password per la gestione dell'access point non sono specificati nel profilo, usare invece il nome utente predefinito Cisco e la password Cisco.

2. Aggiungere i metodi di autenticazione e autorizzazione:

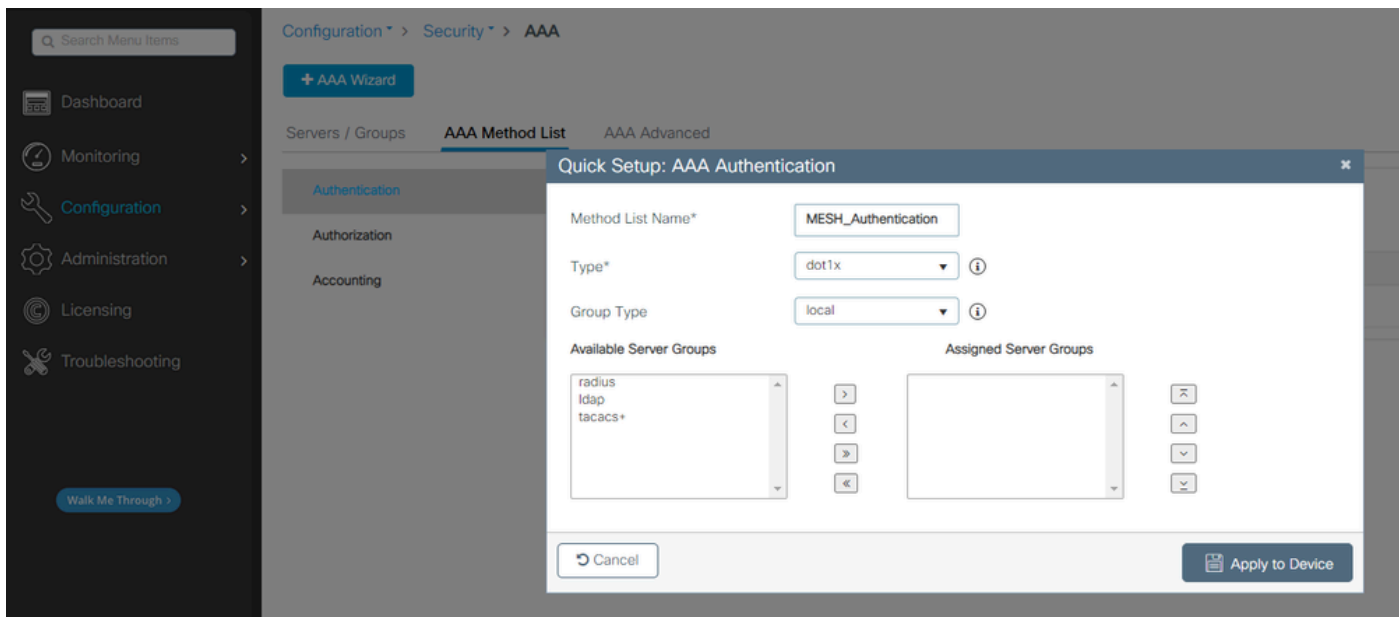

Elenco metodi di autenticazione

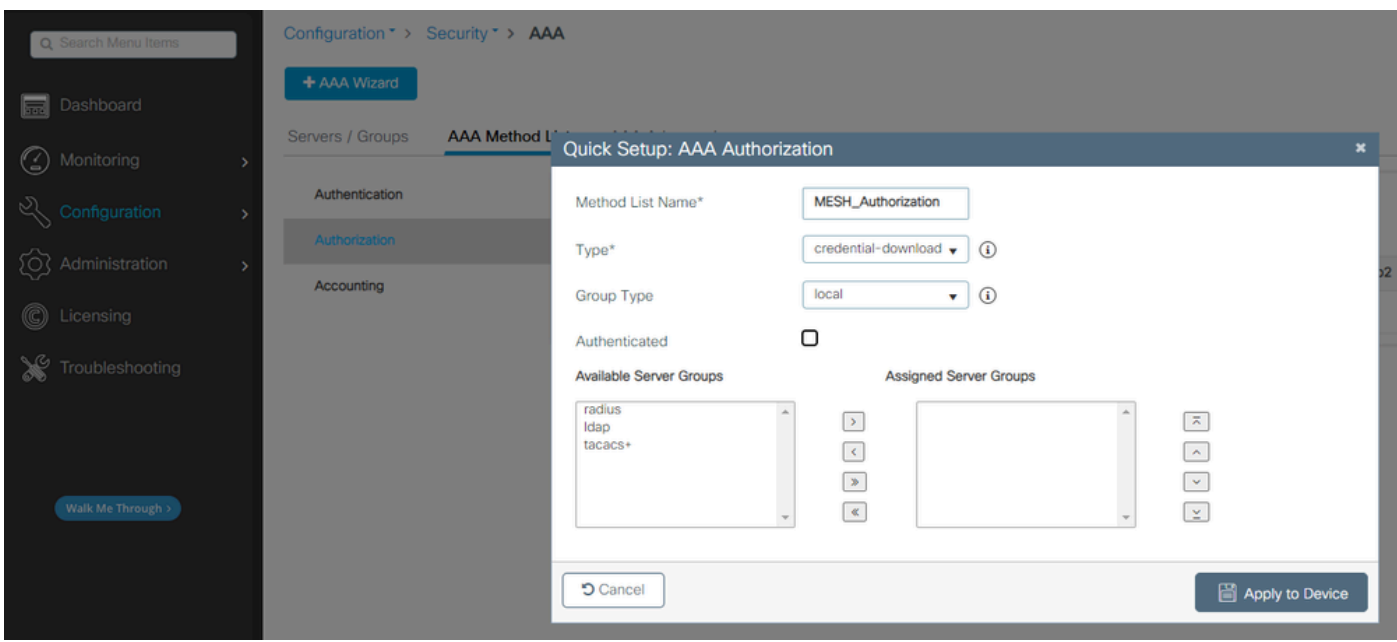

Elenco metodi di autorizzazione

Comandi CLI:

```
9124EWC(config)#aaa authentication dot1x MESH_Authentication local
9124EWC(config)#aaa authorization credential-download MESH_Authorization local
```
3. Selezionare Configuration > Wireless > Mesh (Configurazione > Wireless > Mesh). Poiché l'impostazione di questo documento richiede il bridging Ethernet, abilitare Ethernet Bridging per consentire i BPDU:

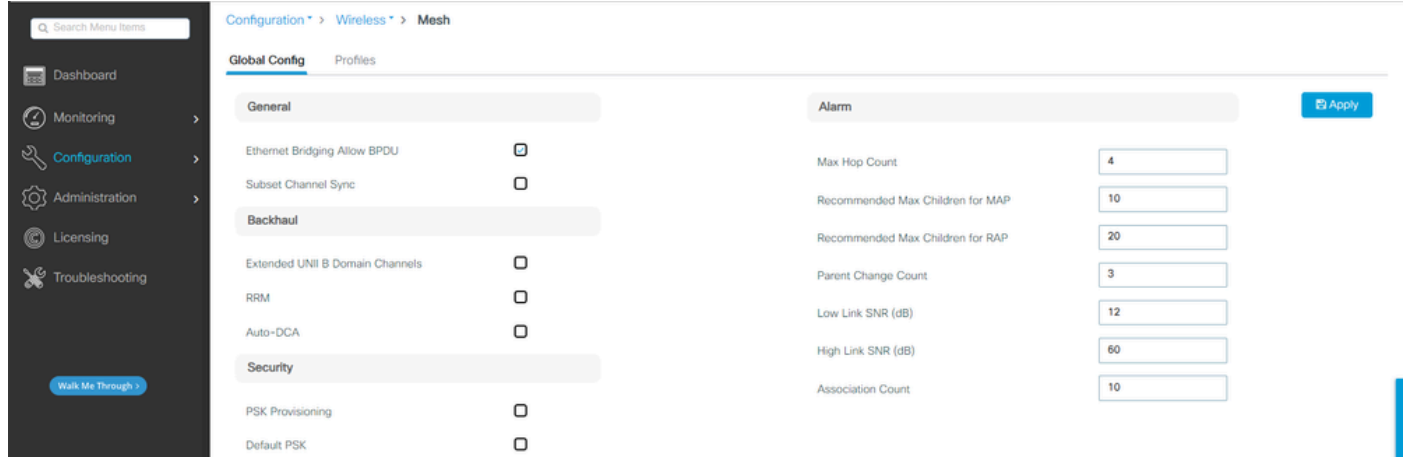

Bridging Ethernet per consentire BPDU

#### Comandi CLI:

9124EWC(config)#wireless mesh ethernet-bridging allow-bdpu

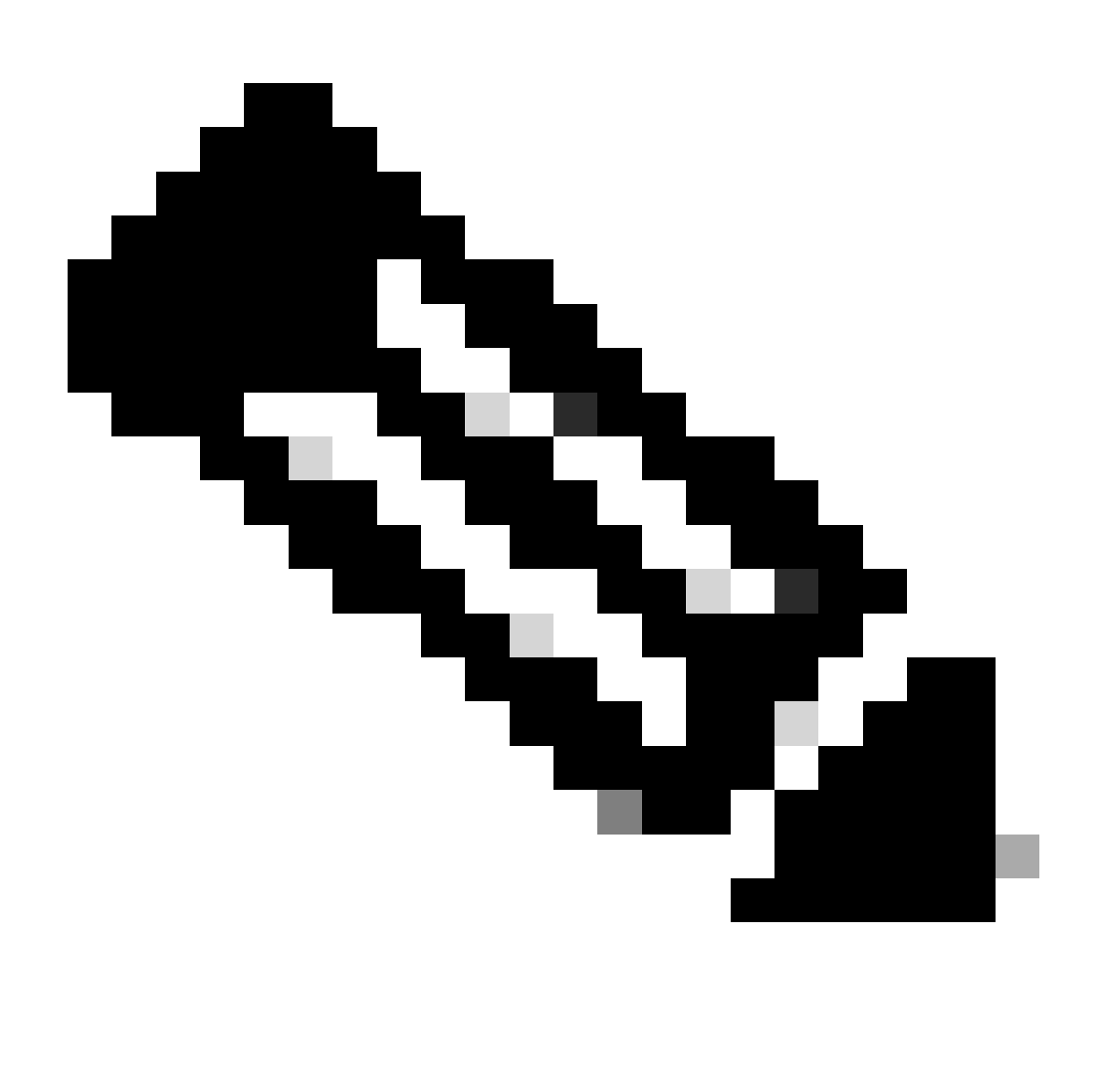

Nota: per impostazione predefinita, gli access point mesh non inoltrano i BPDU sul collegamento mesh.

Se non si dispone di un collegamento ridondante tra i due siti, non è necessario.

Se sono presenti collegamenti ridondanti, è necessario consentire le BPDU. In caso contrario, si rischia di creare un loop STP nella rete.

4. Configurare il profilo mesh predefinito selezionando i metodi di autenticazione e autorizzazione AAA configurati in precedenza. Fate clic su e modificate il profilo mesh di default.

Andare alla scheda Advanced e selezionare i metodi Authentication (Autenticazione) e Authorization (Autorizzazione). Abilitare l'opzione Ethernet Bridging.

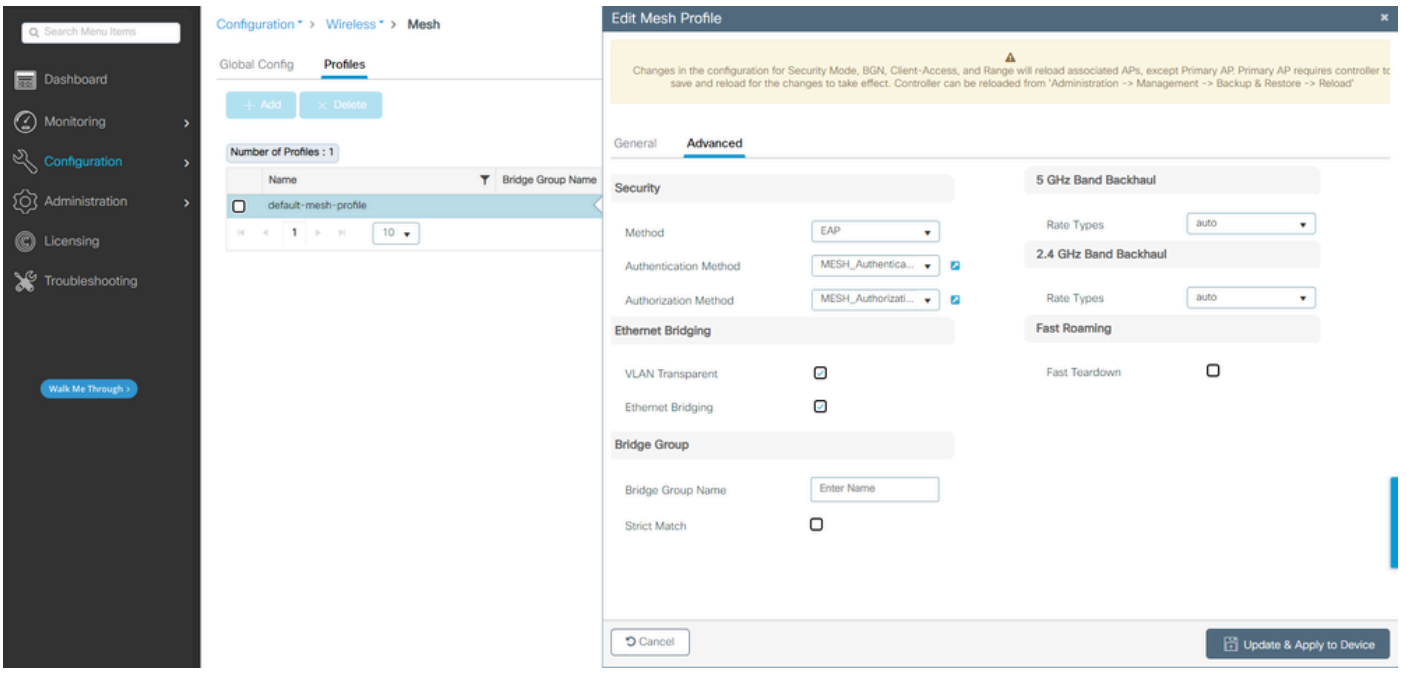

Modifica profilo mesh di default

#### Comandi CLI<sup>.</sup>

```
9124EWC(config)#wireless profile mesh default-mesh-profile
9124EWC(config-wireless-mesh-profile)#description "default mesh profile"
9124EWC(config-wireless-mesh-profile)#ethernet-bridging
9124EWC(config-wireless-mesh-profile)#ethernet-vlan-transparent
9124EWC(config-wireless-mesh-profile)#method authentication MESH_Authentication
9124EWC(config-wireless-mesh-profile)#method authorization MESH_Authorization
```
Callout speciale all'opzione VLAN Transparent:

Questa funzione determina il modo in cui un punto di accesso mesh gestisce i tag VLAN per il traffico Ethernet con bridging:

- Se la funzione VLAN Transparent è abilitata, i tag VLAN non vengono gestiti e i pacchetti vengono raggruppati come pacchetti senza tag.
	- Quando la funzione VLAN transparent è abilitata, non è richiesta alcuna configurazione delle porte Ethernet. La porta Ethernet trasmette i frame con e senza tag senza interpretarli.
- Se VLAN Transparent è disabilitato, tutti i pacchetti vengono gestiti in base alla •configurazione VLAN sulla porta (trunk, accesso o modalità normale).
	- Se la porta Ethernet è impostata sulla modalità trunk, è necessario configurare il tagging VLAN Ethernet.

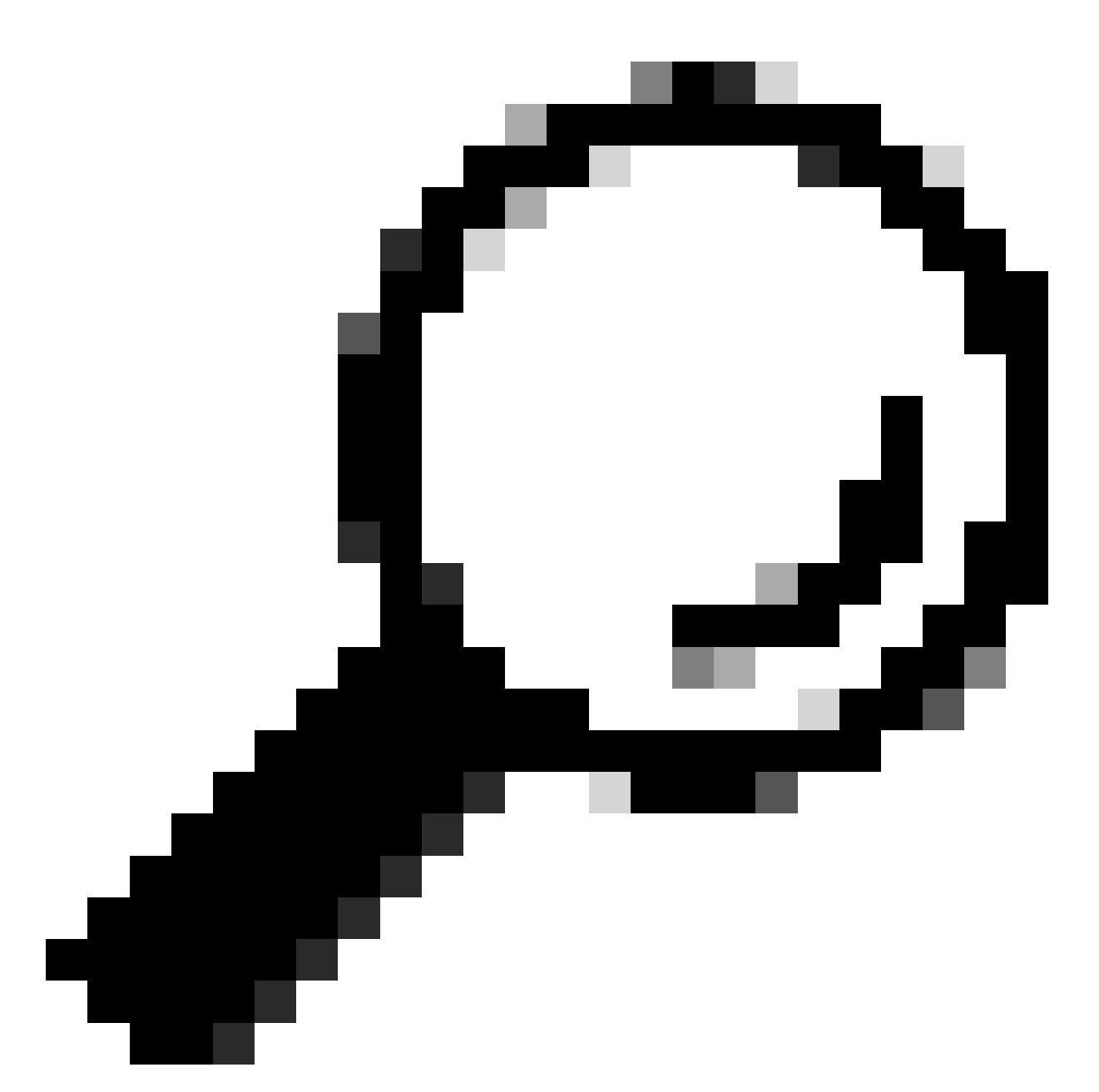

Suggerimento: per utilizzare il tagging VLAN AP, è necessario deselezionare la casella di controllo VLAN trasparente.

Se non si utilizza il tagging VLAN, significa che il RAP e il MAP si trovano sulla VLAN nativa configurata sulle porte del trunk. In questa condizione, se si desidera che altri dispositivi dietro a MAP si trovino sulla VLAN nativa (qui VLAN 100), è necessario abilitare VLAN Transparent.

5. L'access point interno si unisce all'EWC ed è possibile verificare lo stato di join dell'AP utilizzando il comando "show ap summary":

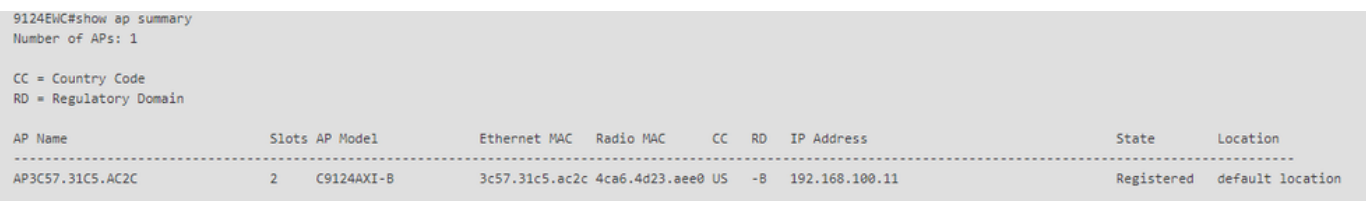

mostra riepilogo app

È inoltre possibile visualizzare l'access point collegato tramite la GUI, in cui l'access point viene visualizzato come modalità Flex+Bridge. Per comodità è possibile modificare il nome dell'access point adesso. In questa configurazione viene utilizzato il nome AP9124\_RAP:

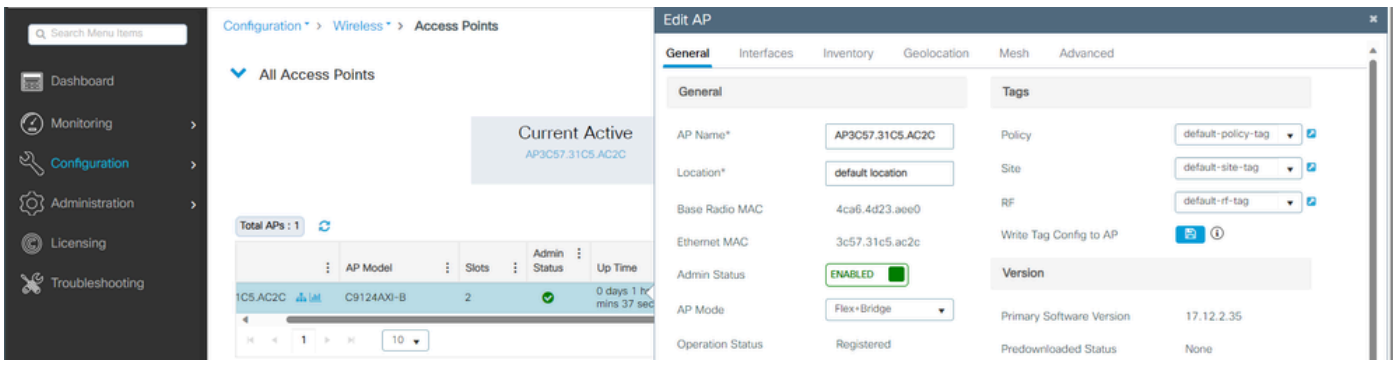

Dettagli generali contabilità fornitori

È possibile modificare la georilevazione e quindi verificare che nella scheda Mesh il ruolo sia configurato come Root AP e che Ethernet Port Configuration sia impostato su trunk con gli ID VLAN corrispondenti:

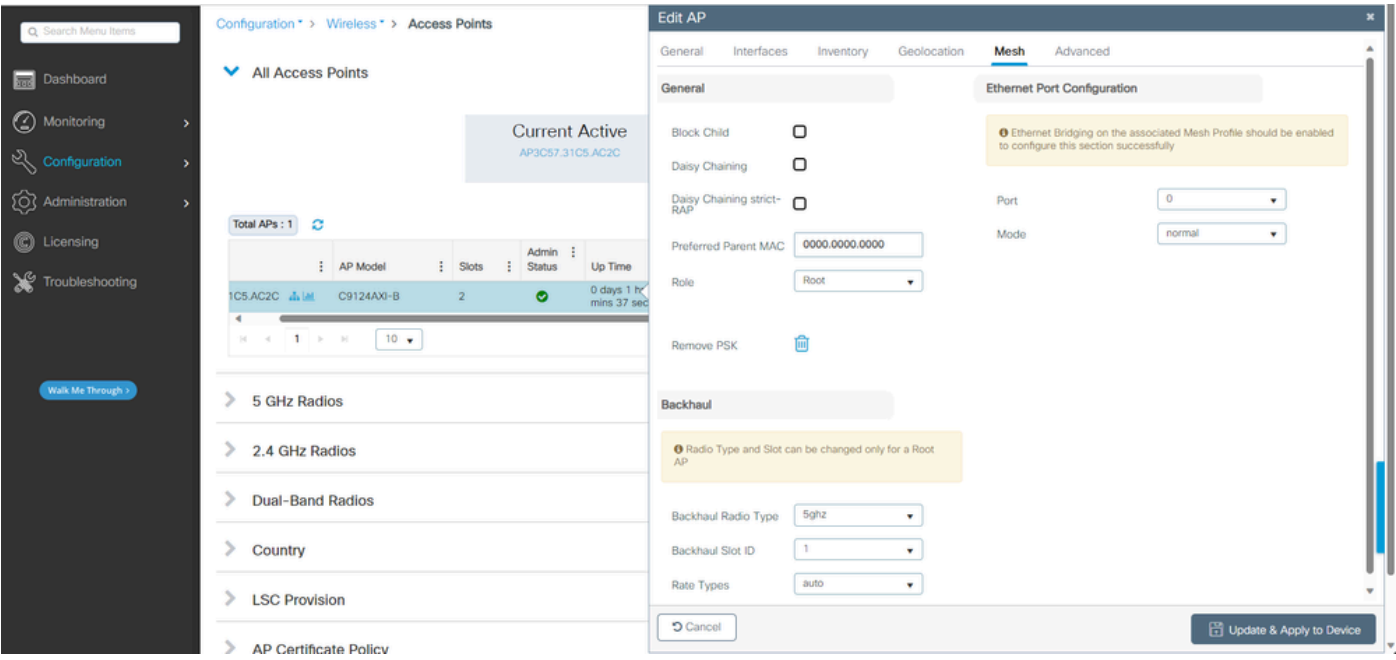

Radice ruolo mesh

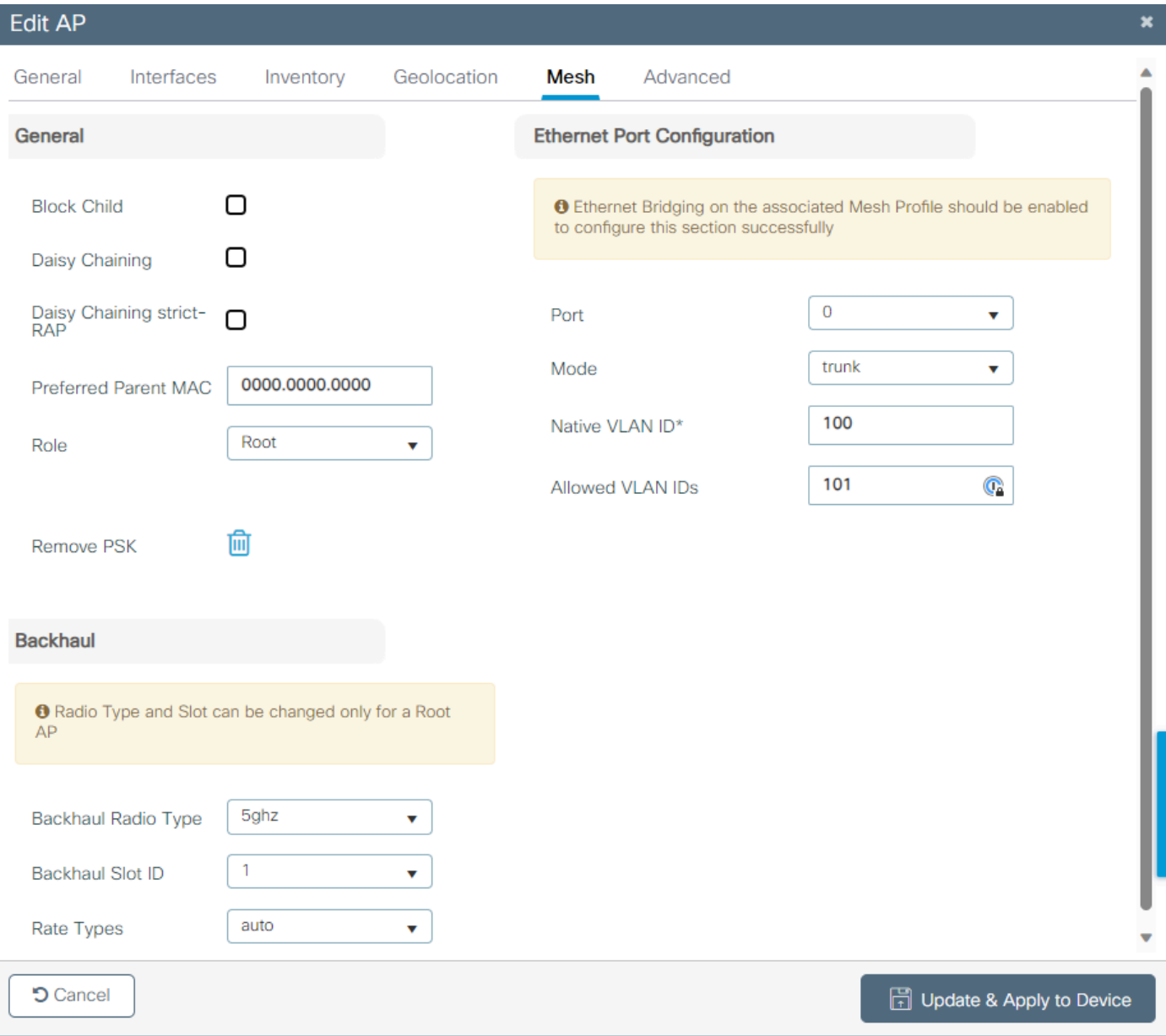

Ethernet Port Configuration

#### Configura MAP

Ora è il momento di unirsi al 9124 MAP.

1. Collegare l'access point MAP allo switch 1 per la gestione temporanea. L'access point si unisce all'EWC e viene visualizzato nell'elenco AP. Modificate il nome in un nome simile a AP9124\_MAP e configuratelo come Ruolo mesh (Mesh Role) nella scheda Mesh (Mesh). Fare clic su Aggiorna e applica al dispositivo:

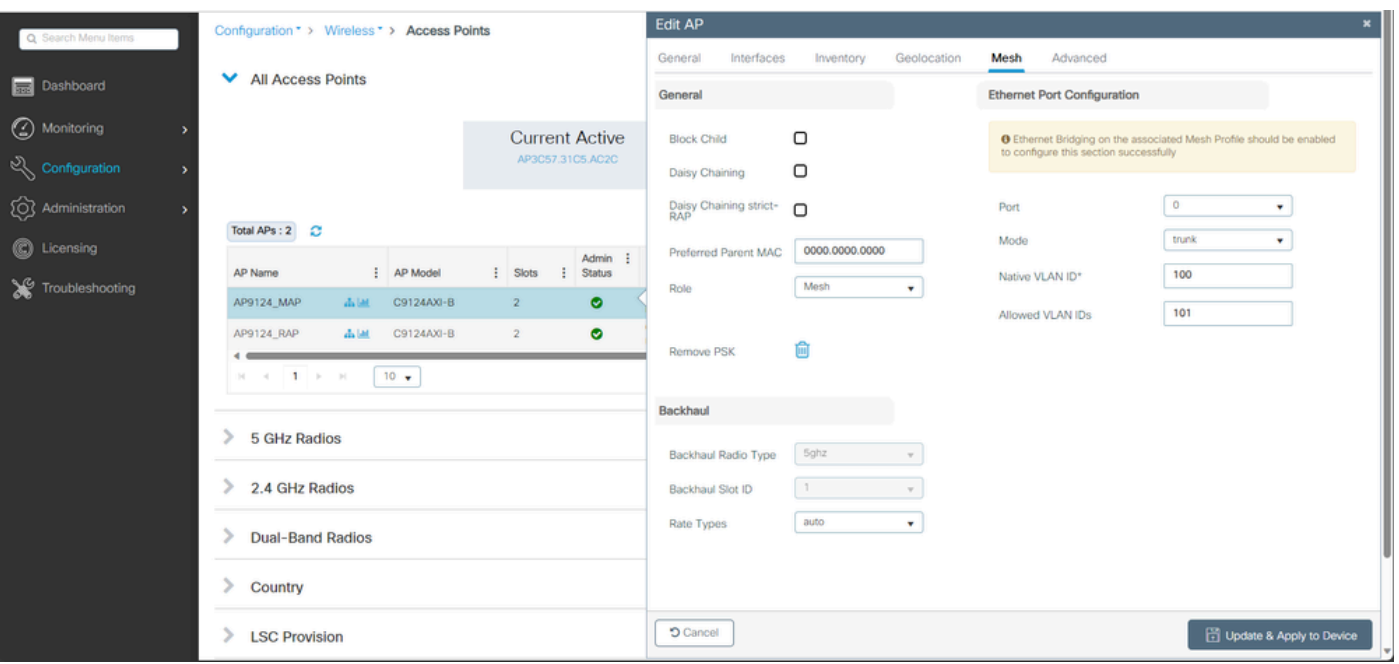

Configurazione MAP

2. Scollegare il punto di accesso dallo switch 1 e collegarlo allo switch 2 come indicato nel diagramma reticolare. Il MAP si unisce all'EWC tramite l'interfaccia wireless attraverso il RAP.

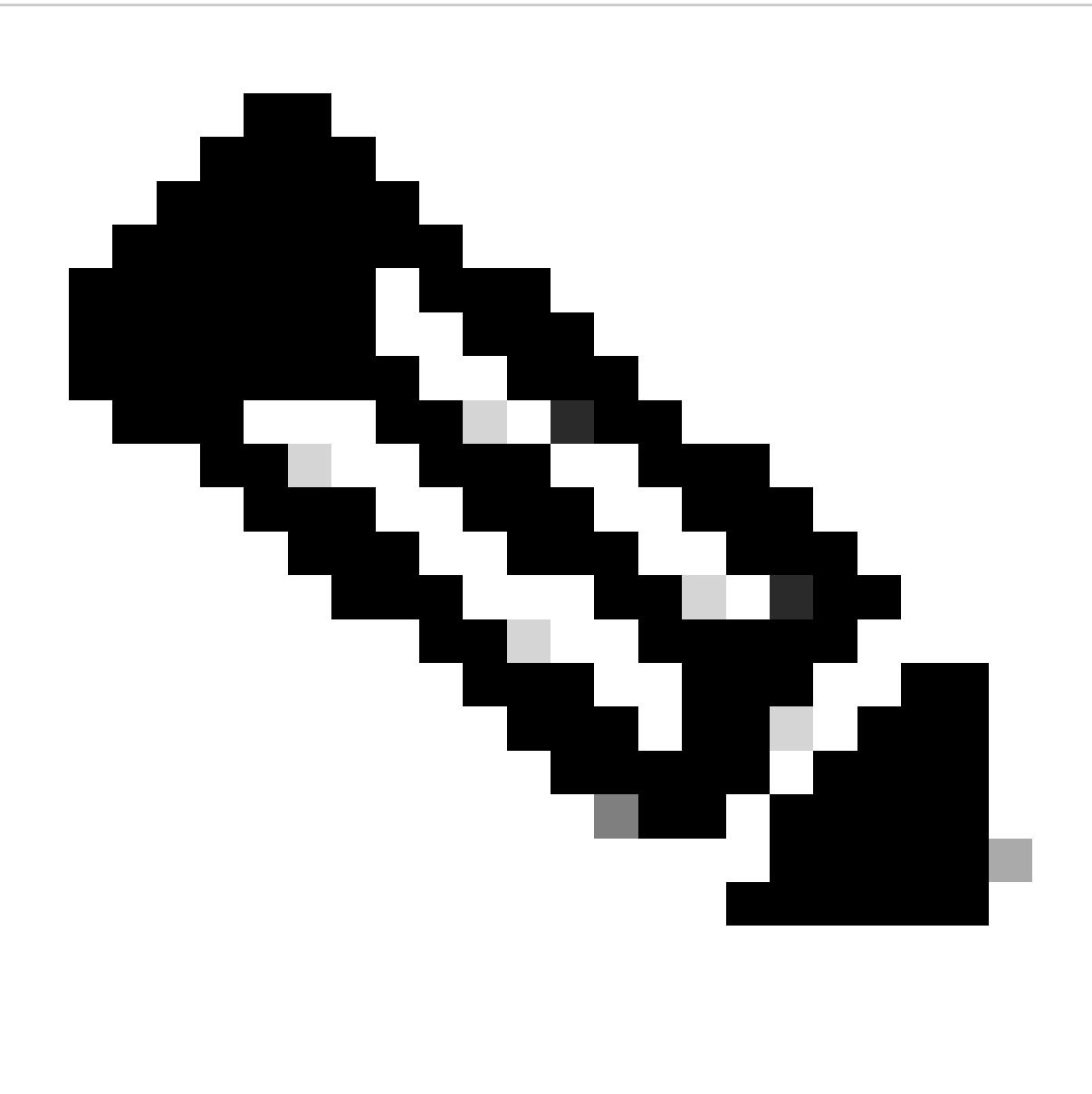

Nota: poiché i punti di accesso sono alimentati tramite un iniettore di alimentazione, il punto di accesso non si spegne e, poiché la configurazione si trova in un ambiente controllato, lo switch 2 è fisicamente vicino e possiamo semplicemente spostare il cavo da uno switch all'altro.

È possibile collegare un cavo console all'access point e vedere cosa succede tramite la console. Di seguito sono riportati alcuni messaggi importanti.

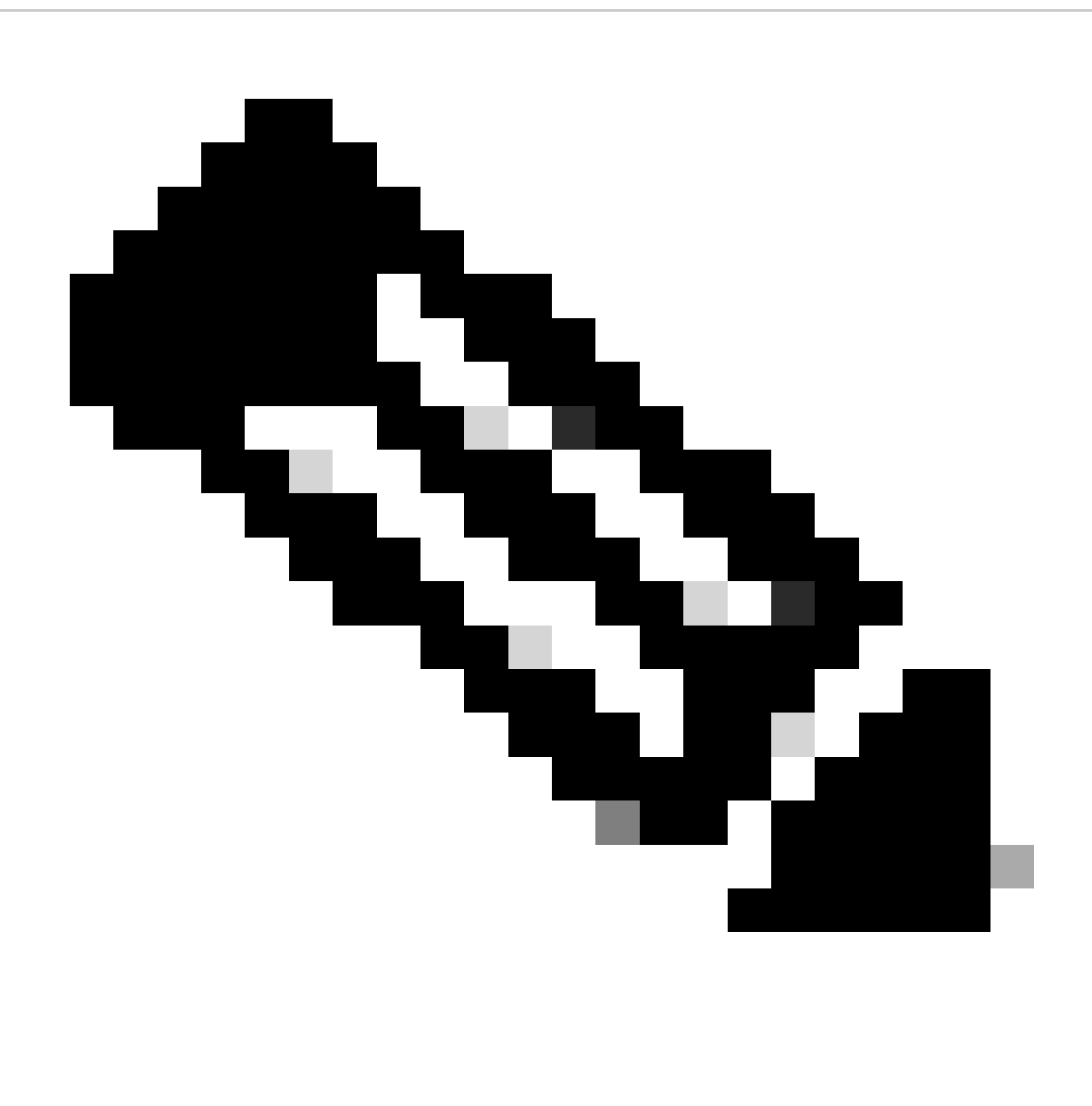

Nota: dalla versione 17.12.1, la velocità in baud predefinita della console degli access point 802.11AX viene modificata da 9600 bps a 115200 bps.

MAP perde la connettività a EWC:

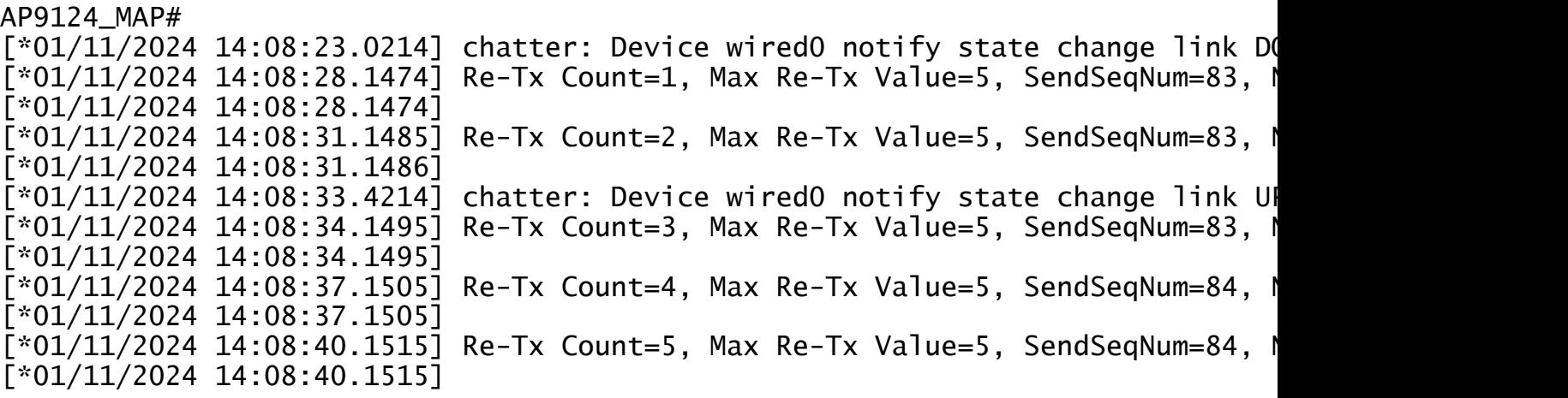

 $\lceil$ \*01/11/2024 14:08:43.1524] Max retransmission count exceeded, going back to I [...] [\*01/11/2024 14:08:48.1537] CRIT-MeshWiredAdj[0][3C:57:31:C5:A9:F8]: Blocklis [\*01/11/2024 14:08:48.1538] CRIT-MeshWiredAdj[0][3C:57:31:C5:A9:F8]: Remove as [\*01/11/2024 14:08:48.1539] CRIT-MeshLink: Link Down Block Root port Mac: 3C: [\*01/11/2024 14:08:48.1542] CRIT-MeshWiredBackhaul[0]: Remove as uplink

MAP passa alla modalità di rilevamento via wireless e trova il RAP via Radio Backhaul sul canale 36, trova EWC e si unisce ad esso:

```
[*01/11/2024 14:08:51.3893] CRIT-MeshRadioBackhaul[1]: Set as uplink
[*01/11/2024 14:08:51.3894] CRIT-MeshAwppAdj[1][4C:A6:4D:23:AE:F1]: Set as Parent
[*01/11/2024 14:08:51.3915] wlan: [0:I:CMN_MLME] mlme_ext_vap_down: VAP (mon0)
[*01/11/2024 14:08:51.3926] wlan: [0:I:CMN_MLME] mlme_ext_vap_down: VAP (apbhi
[*01/11/2024 14:08:51.4045] wlan: [0:I:CMN_MLME] mlme_ext_vap_up: VAP (apbhr0)
\lceil *01/11/2024 \; 14:08:51.4053 \rceil wlan: \lceil 0:1:\text{CMN\_MLME} \rceil mlme_ext_vap_up: VAP (mon0)
[*01/11/2024 14:08:53.3898] CRIT-MeshLink: Set Root port Mac: 4C:A6:4D:23:AE:I
[*01/11/2024 14:08:53.3904] Mesh Reconfiguring DHCP.
[*01/11/2024 14:08:53.8680] DOT11_UPLINK_EV: wgb_uplink_set_port_authorized: o
[*01/11/2024 14:08:53.9232] CRIT-MeshSecurity: Mesh Security successful authen
[...]
[*01/11/2024 14:09:48.4388] Discovery Response from 192.168.100.40
[*01/11/2024 14:09:59.0000] Started wait dtls timer (60 sec)
[*01/11/2024 14:09:59.0106] 
[*01/11/2024 14:09:59.0106] CAPWAP State: DTLS Setup
[*01/11/2024 14:09:59.0987] dtls_verify_server_cert: Controller certificate ve
[*01/11/2024 14:09:59.8466] 
[*01/11/2024 14:09:59.8466] CAPWAP State: Join
\bar{[}*01/11/2024 14:09:59.8769] Sending Join request to 192.168.100.40 through port
\lceil *01/11/2024 \rceil 14:10:04.7842 \rceil Sending Join request to 192.168.100.40 through port
[*01/11/2024 14:10:04.7953] Join Response from 192.168.100.40, packet size 1397
[...]
[*01/11/2024 14:10:06.6919] CAPWAP State: Run
[*01/11/2024 14:10:06.8506] AP has joined controller 9124EWC
\overline{[}*01/11/2024 14:10:06.8848] Flexconnect Switching to Connected Mode!
[...]
```
MAP è ora unito a EWC tramite RAP.

AP C9115: è possibile ottenere un indirizzo IP sulla VLAN 100 e quindi unirsi all'EWC:

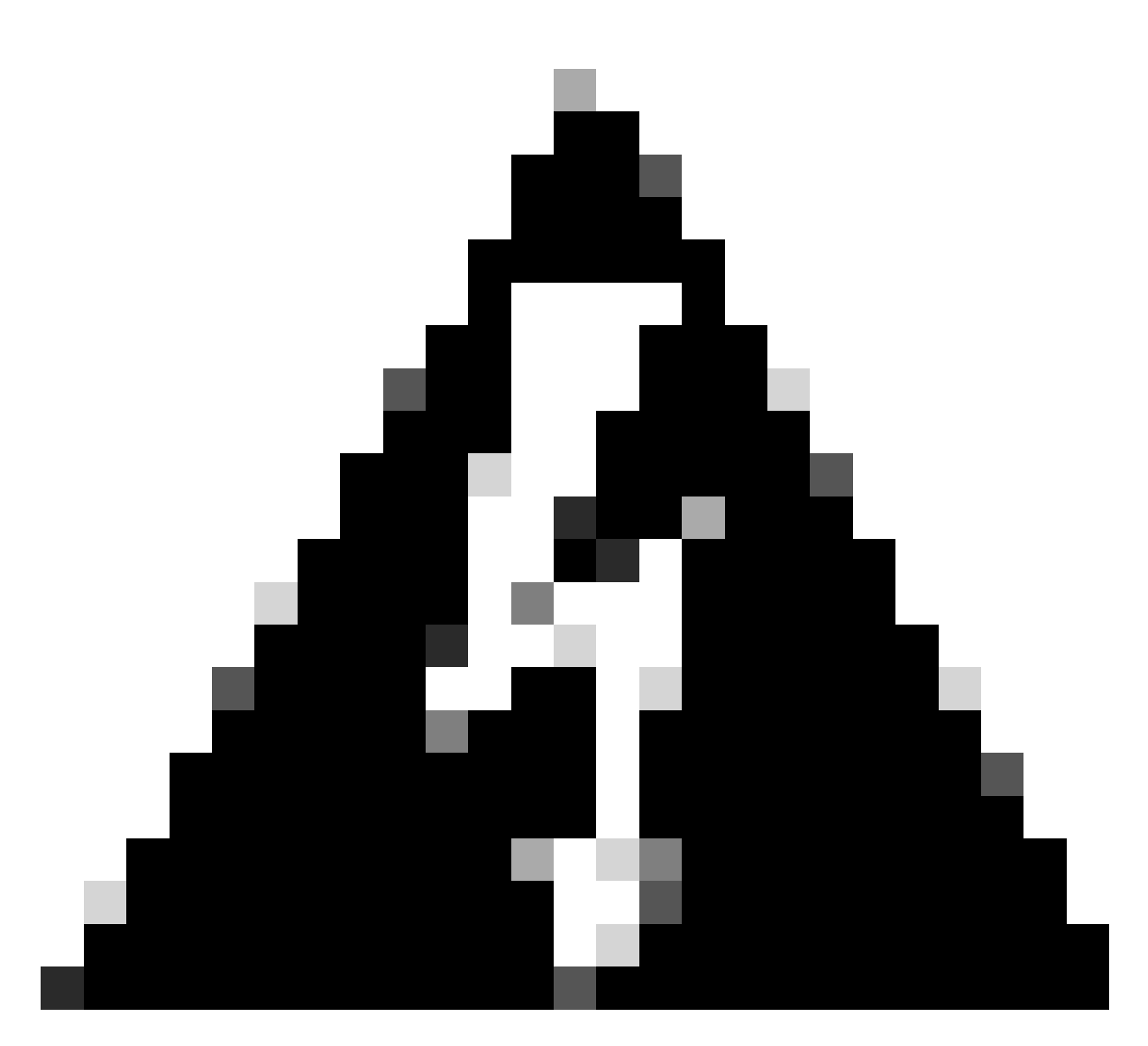

Avviso: tenere presente che la VLAN 100 è la VLAN nativa trunk delle porte switch. Affinché il traffico proveniente dall'access point sulla VLAN 100 raggiunga il WLC sulla VLAN 100, il collegamento mesh deve avere la VLAN trasparente abilitata. Questa operazione viene eseguita nella sezione Bridging Ethernet del profilo mesh.

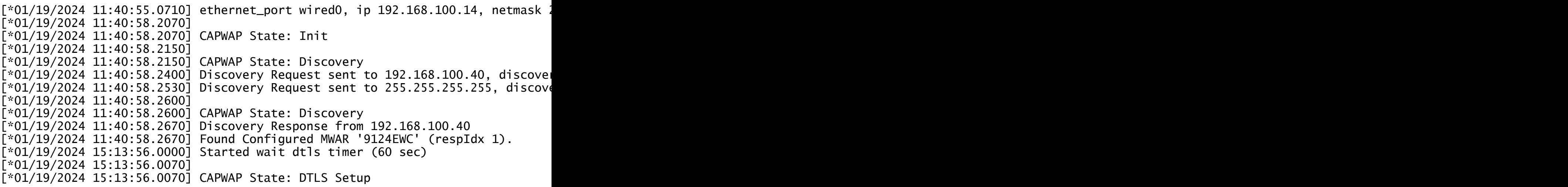

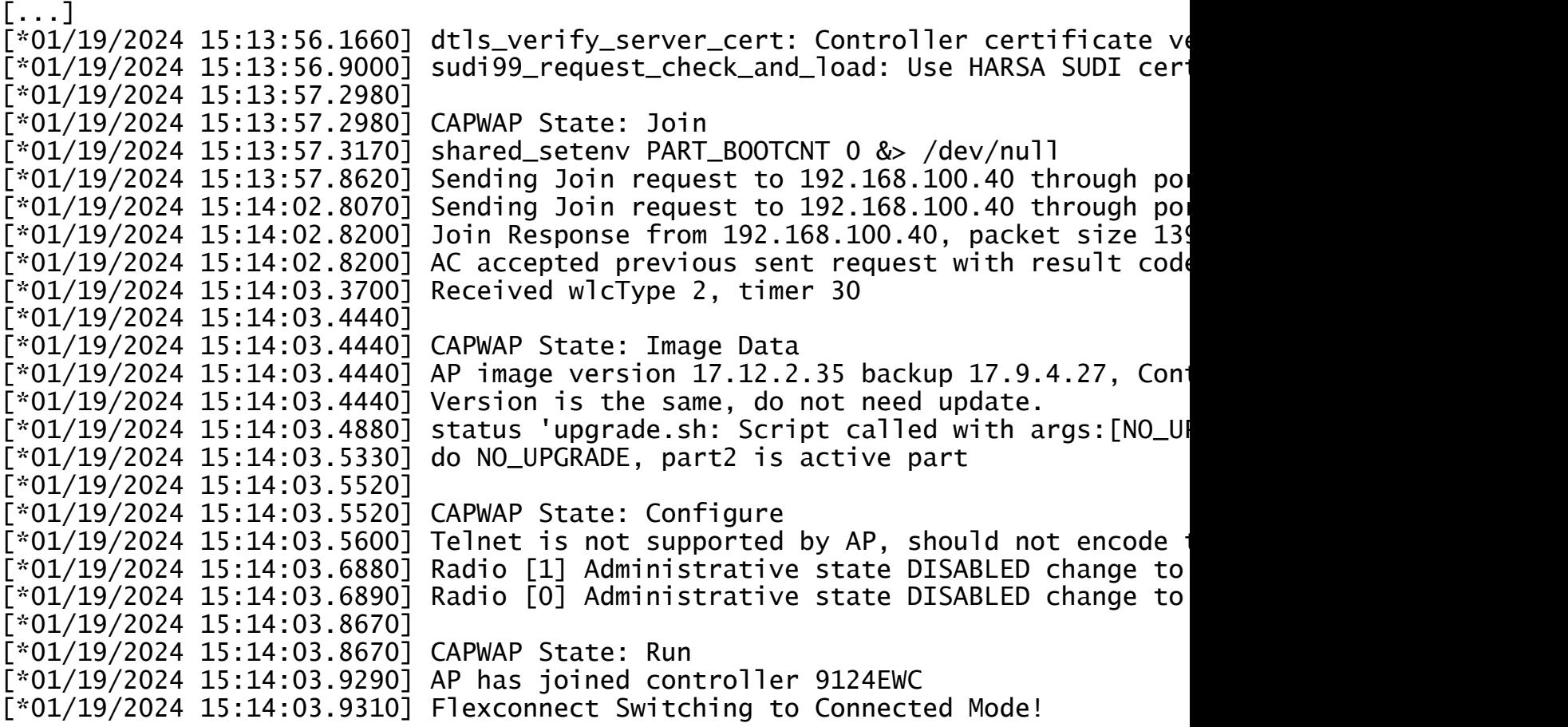

Poiché si tratta di un punto di accesso EWC, contiene solo l'immagine AP corrispondente al proprio modello (in questo caso, un C9124 esegue ap1g6a). Quando si partecipa a un modello diverso di punto di accesso, la rete è non omogenea.

In queste condizioni, se l'access point non è nella stessa versione, deve scaricare la stessa versione, quindi assicurarsi di avere un server TFTP/SFTP valido e una posizione, con le immagini AP, configurate in EWC > Amministrazione > Gestione software:

| 9800<br>C9800-AP-universalk9.17.12.02<br><b>CiscoSWImages</b><br>Images<br>Þ.<br>多.<br>D. |                      |                  |            |  |  |  |  |  |  |
|-------------------------------------------------------------------------------------------|----------------------|------------------|------------|--|--|--|--|--|--|
| TU Sont v<br>View *<br>a a a                                                              |                      |                  |            |  |  |  |  |  |  |
| <b>Name</b>                                                                               | <b>Date modified</b> | Type             | Size       |  |  |  |  |  |  |
| → A long time ago                                                                         |                      |                  |            |  |  |  |  |  |  |
| controller_version.info                                                                   | 11/14/2023 2:11 PM   | <b>INFO File</b> | 1.86       |  |  |  |  |  |  |
| readme.txt                                                                                | 11/14/2023 2:11 PM   | Notepad++ Docu   | 1 KB       |  |  |  |  |  |  |
| C9800-AP-iosxe-wlc.bin                                                                    | 11/14/2023 2:11 PM   | BIN File         | 303,222 KB |  |  |  |  |  |  |
| Þ<br>version.info                                                                         | 11/14/2023 1:51 PM   | <b>INFO File</b> | 1 KB       |  |  |  |  |  |  |
| Type: INFO File<br>aplics                                                                 | 11/14/2023 1:51 PM   | File             | 67,010 KB  |  |  |  |  |  |  |
| Size: 11 bytes<br>ap3q3<br>Date modified: 11                                              | 11/14/2023.1:51 PM   | File             | 55,880 KB  |  |  |  |  |  |  |
| ap1g6                                                                                     | 11/14/2023 1:51 PM   | File             | 67,840 KB  |  |  |  |  |  |  |
| ap1g6a                                                                                    | 11/14/2023 1:51 PM   | File             | 84,200 KB  |  |  |  |  |  |  |
| apliq?                                                                                    | 11/14/2023 1:51 PM   | File             | 73,400 KB  |  |  |  |  |  |  |
| apligé                                                                                    | 11/14/2023 1:51 PM   | File             | 38,720 KB  |  |  |  |  |  |  |
| aplg\$                                                                                    | 11/14/2023 1:51 PM   | File             | 36,640 KB  |  |  |  |  |  |  |

Server TFTP con cartella immagini AP

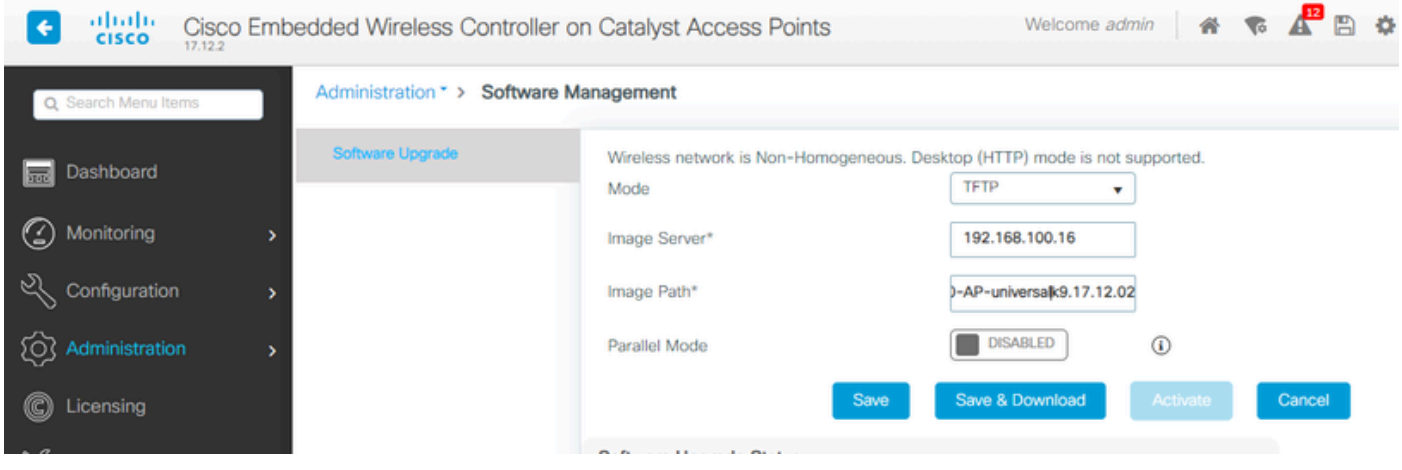

Immagini PA

Il punto di accesso viene visualizzato nell'elenco dei punti di accesso ed è possibile assegnare un tag di criterio:

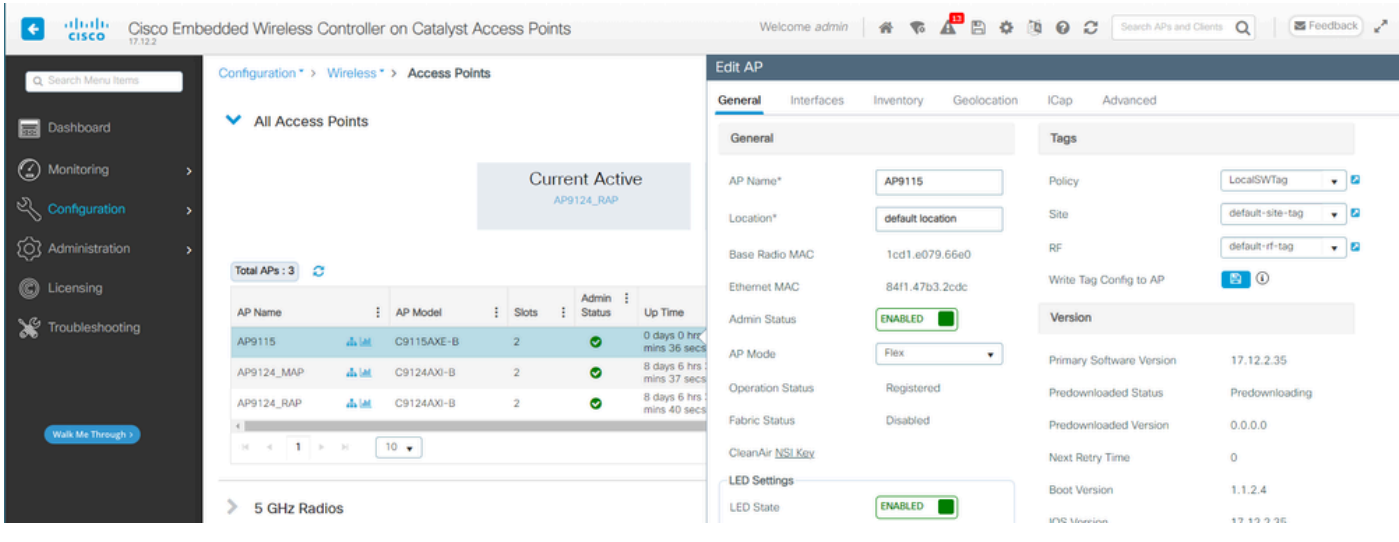

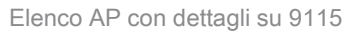

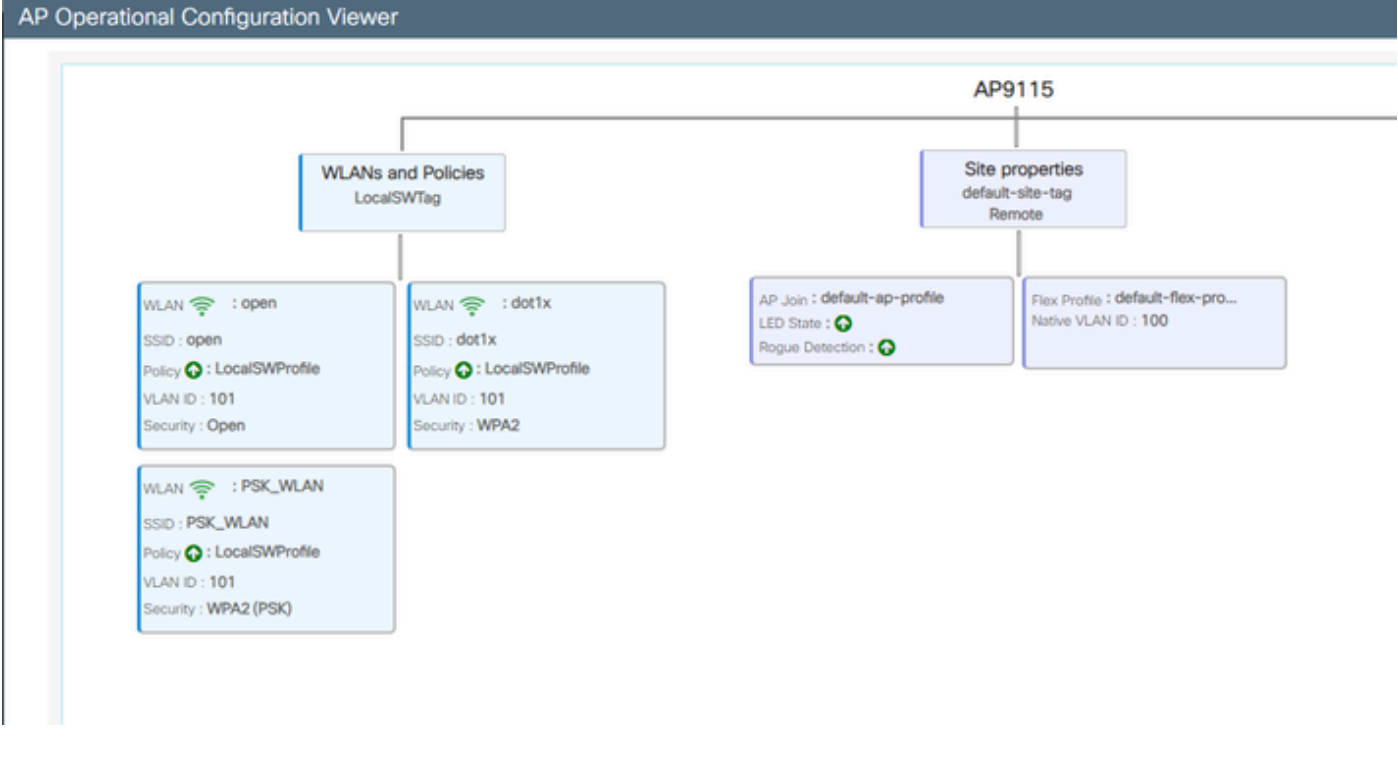

Vista operativa AP

### Verifica

è possibile vedere la struttura della rete tramite la GUI che fornisce anche l'output dalla CLI se si usa il comando "show wireless mesh ap tree". Dalla GUI, selezionare Monitoring > Wireless > Mesh:

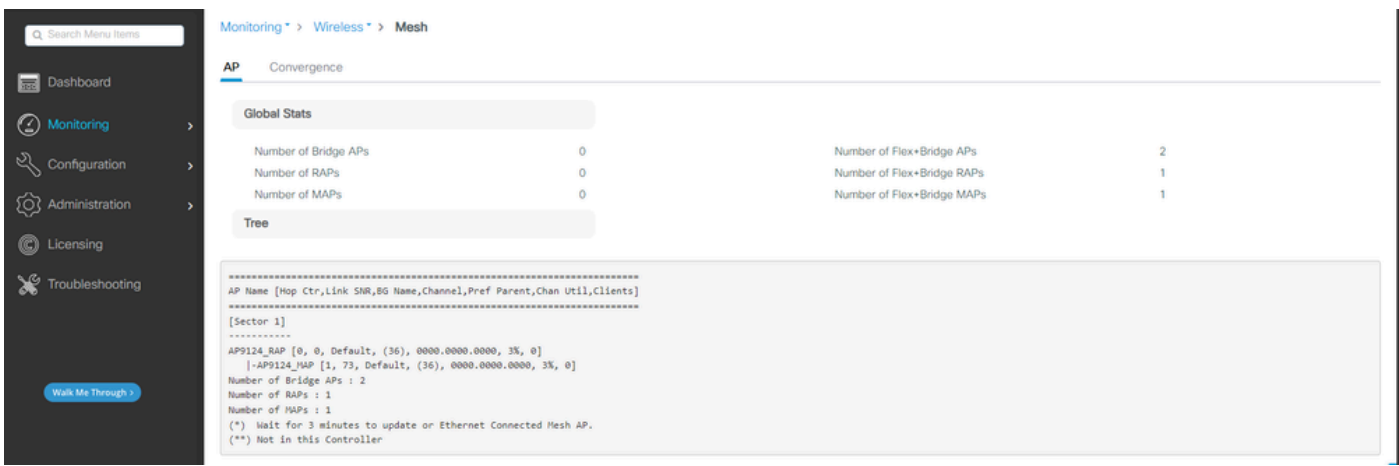

Albero Mesh AP

Sulla RAP e sulla MAP potete verificare il backhaul mesh usando il comando "show mesh backhaul":

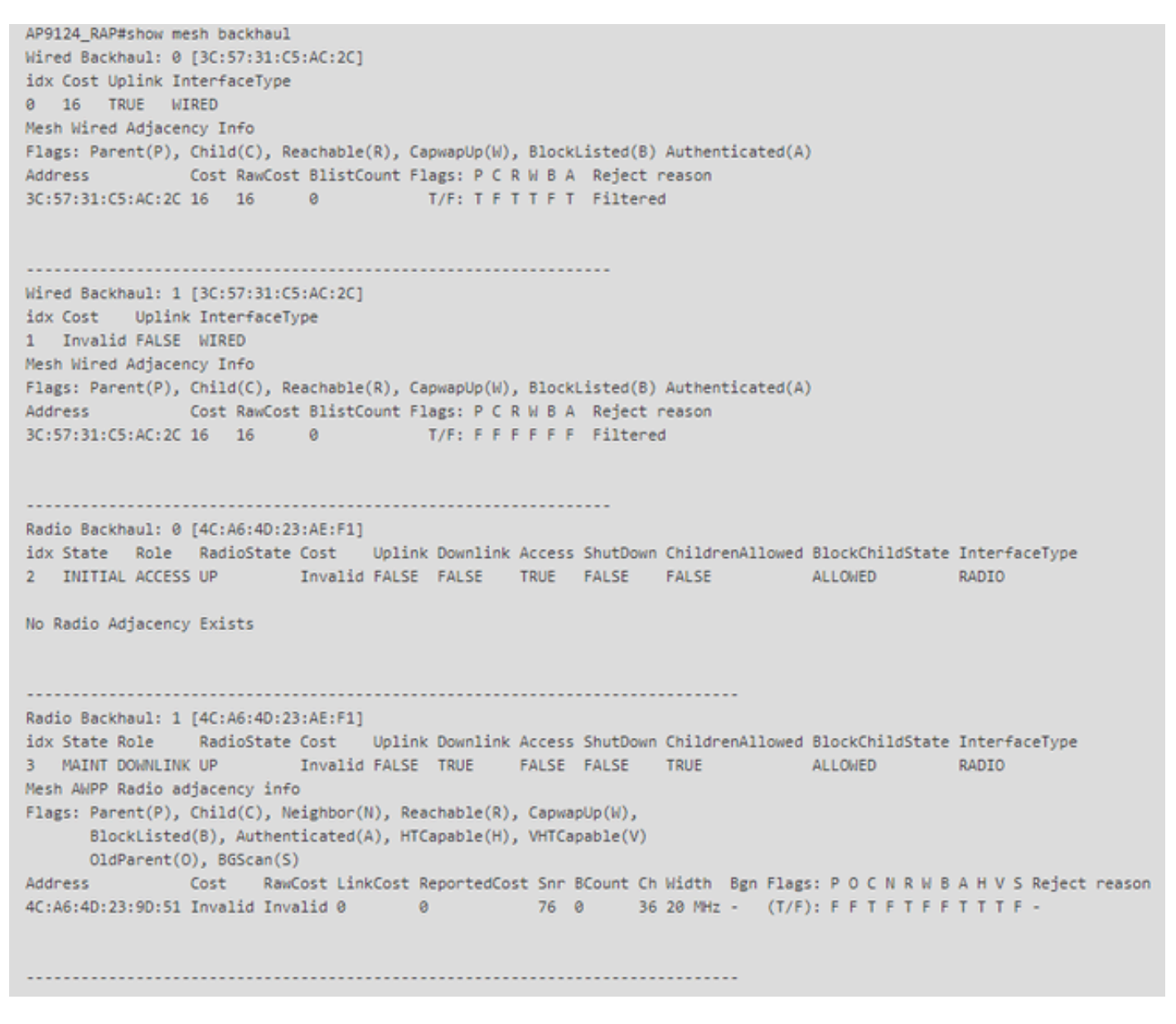

RAP - mostra backhaul mesh

AP9124\_MAP#show mesh backhaul Wired Backhaul: 0 [3C:57:31:C5:A9:F8] idx Cost Uplink InterfaceType 0 Invalid FALSE WIRED Mesh Wired Adjacency Info Flags: Parent(P), Child(C), Reachable(R), CapwapUp(W), BlockListed(B) Authenticated(A) Address Cost RawCost BlistCount Flags: P C R W B A Reject reason T/F: F F T F T T Blocklisted: GW UNREACHABLE 3C:57:31:C5:A9:F8 16 16 32 Wired Backhaul: 1 [3C:57:31:C5:A9:F8] idx Cost Uplink InterfaceType 1 Invalid FALSE WIRED Mesh Wired Adjacency Info Flags: Parent(P), Child(C), Reachable(R), CapwapUp(W), BlockListed(B) Authenticated(A) Address . Cost RawCost BlistCount Flags: P C R W B A Reject reason Radio Backhaul: 0 [4C:A6:4D:23:9D:51] idx State Role RadioState Cost Uplink Downlink Access ShutDown ChildrenAllowed BlockChildState InterfaceType 2 INITIAL ACCESSUP Invalid FALSE FALSE FALSE FALSE FALLOWED RADIO No Radio Adjacency Exists Radio Backhaul: 1 [4C:A6:4D:23:9D:51] Hops to Root: 1 idx State Role RadioState Cost Uplink Downlink Access ShutDown ChildrenAllowed BlockChildState InterfaceType 3 MAINT UPLINK UP : 217 TRUE TRUE FALSE FALSE TRUE : ALLOWED : RADIO Mesh AWPP Radio adjacency info Flags: Parent(P), Child(C), Neighbor(N), Reachable(R), CapwapUp(W), BlockListed(B), Authenticated(A), HTCapable(H), VHTCapable(V) OldParent(0), BGScan(S) Address Cost RawCost LinkCost ReportedCost Snr BCount Ch Width Bgn Flags: P O C N R W B A H V S Reject reason 4C:A6:4D:23:AE:F1 217 272 256 16 70 0 36 20 MHz - (T/F): T F F T T T F T T T F -AP9124\_MAP#!

MAP show mesh backhaul

È possibile verificare la configurazione del trunking VLAN della rete sull'access point:

AP9124\_RAP#show mesh ethernet vlan config static Static (Stored) ethernet VLAN Configuration

Ethernet Interface: 0 Interface Mode: TRUNK Native Vlan: 100 Allowed Vlan: 101,

Ethernet Interface: 1 Interface Mode: ACCESS Native Vlan: 0 Allowed Vlan:

Ethernet Interface: 2 Interface Mode: ACCESS Native Vlan: 0 Allowed Vlan:

Il notebook 2 connesso allo switch 2 ha ricevuto l'indirizzo IP dalla VLAN 101:

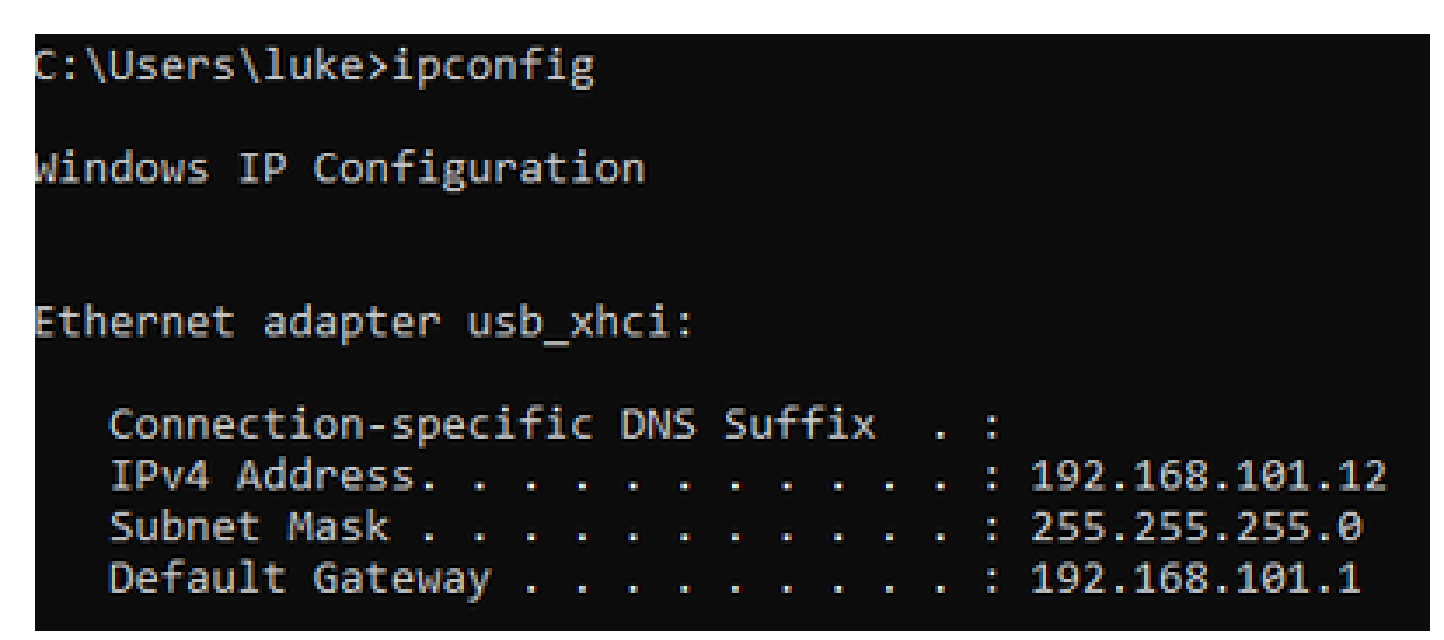

Il notebook 1 posizionato sullo switch 1 ha ricevuto un indirizzo IP dalla VLAN 101:

Ethernet adapter Ethernet 6\_White:

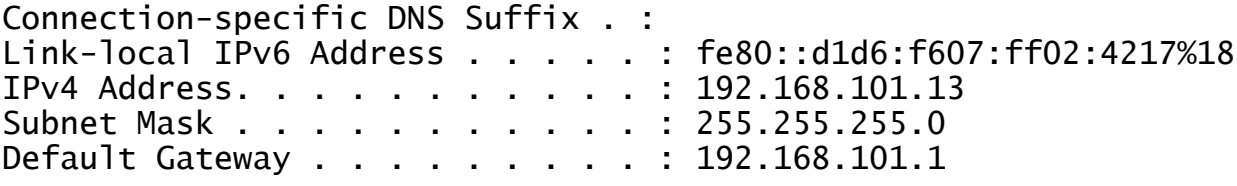

C:\Users\tantunes>ping 192.168.101.12 -i 192.168.101.13

Pinging 192.168.101.12 with 32 bytes of data: Reply from 192.168.101.12: bytes=32 time=5ms TTL=128 Reply from 192.168.101.12: bytes=32 time=5ms TTL=128 Reply from 192.168.101.12: bytes=32 time=7ms TTL=128 Reply from 192.168.101.12: bytes=32 time=5ms TTL=128

Ping statistics for 192.168.101.12: Packets: Sent = 4, Received = 4, Lost =  $0$  (0% loss), Approximate round trip times in milli-seconds:  $Minimum = 5ms$ ,  $Maximum = 7ms$ ,  $Average = 5ms$ 

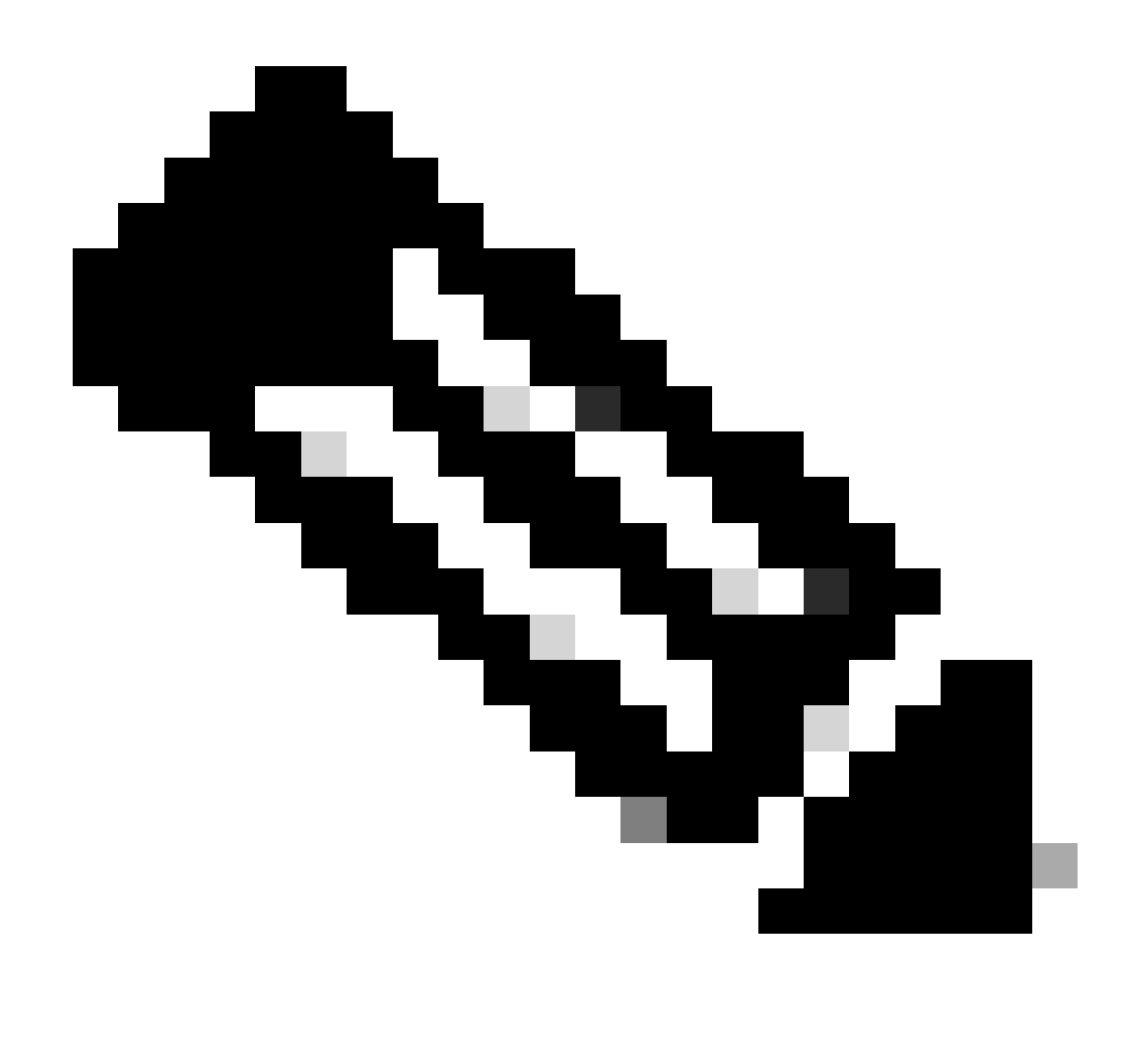

Nota: per testare il protocollo ICMP tra i dispositivi Windows, è necessario autorizzare il protocollo ICMP sul firewall del sistema. Per impostazione predefinita, i dispositivi Windows bloccano l'ICMP nel firewall di sistema.

Un altro semplice test per verificare il bridging Ethernet è la presenza di SVI per VLAN 101 su entrambi gli switch e l'impostazione dello switch 2 SVI su DHCP. Lo switch 2 SVI per VLAN 101 riceve l'indirizzo IP dalla VLAN 101 ed è possibile eseguire il ping tra lo switch 1 VLAN 101 e la SVI per verificare la connettività della vlan 101:

<#root>

Switch2#show ip int br Interface IP-Address OK? Method Status Protocol Vlan1 unassigned YES NVRAM up down Vlan100 192.168.100.61 YES DHCP up up

**Vlan101 192.168.101.11 YES DHCP up up**

GigabitEthernet0/1 unassigned YES unset up up [...] Switch2# Switch2#ping 192.168.101.1 source 192.168.101.11 Type escape sequence to abort. Sending 5, 100-byte ICMP Echos to 192.168.101.1, timeout is 2 seconds: Packet sent with a source address of 192.168.101.11 !!!!! Success rate is 100 percent  $(5/5)$ , round-trip min/avg/max =  $3/4/7$  ms Switch2#

<#root>

Switch1#sh ip int br Interface IP-Address OK? Method Status Protocol Vlan1 192.168.1.11 YES NVRAM up up Vlan100 192.168.100.1 YES NVRAM up up

**Vlan101 192.168.101.1 YES NVRAM up up**

GigabitEthernet1/0/1 unassigned YES unset up up [...] Switch1#ping 192.168.101.11 source 192.168.101.1 Type escape sequence to abort. Sending 5, 100-byte ICMP Echos to 192.168.101.11, timeout is 2 seconds: Packet sent with a source address of 192.168.101.1 !!!!! Success rate is 100 percent (5/5), round-trip  $min/avg/max = 4/6/8$  ms Switch1#

Anche l'access point in modalità locale C9115 è entrato a far parte dell'EWC:

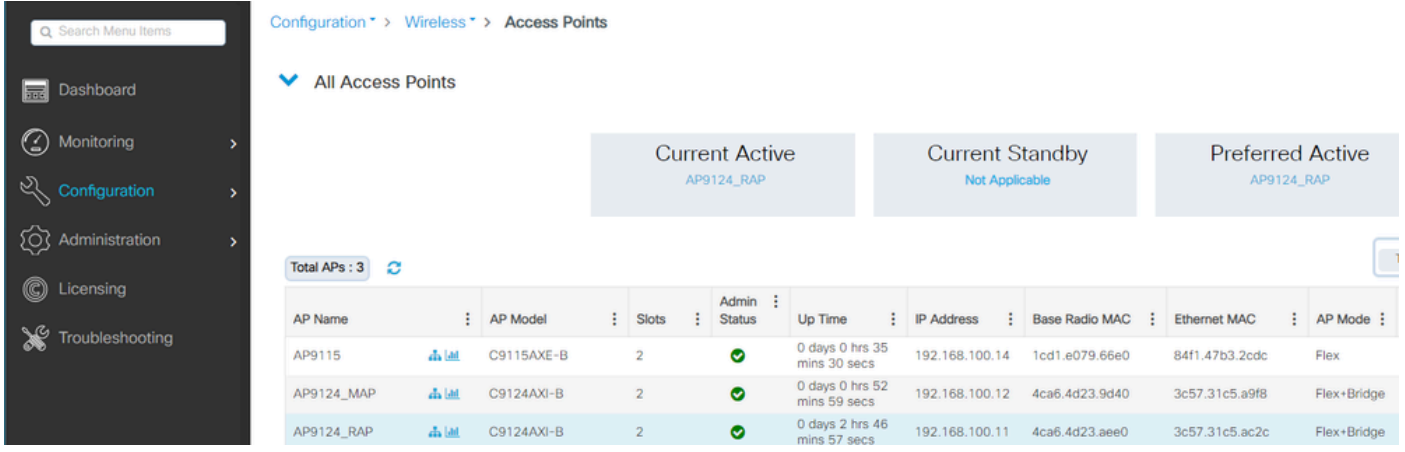

AP 9115 aggiunto al CAE

Sono state create 3 WLAN, open, PSK e dot1x mappati a un profilo criteri con VLAN 101 definita in Criteri di accesso:

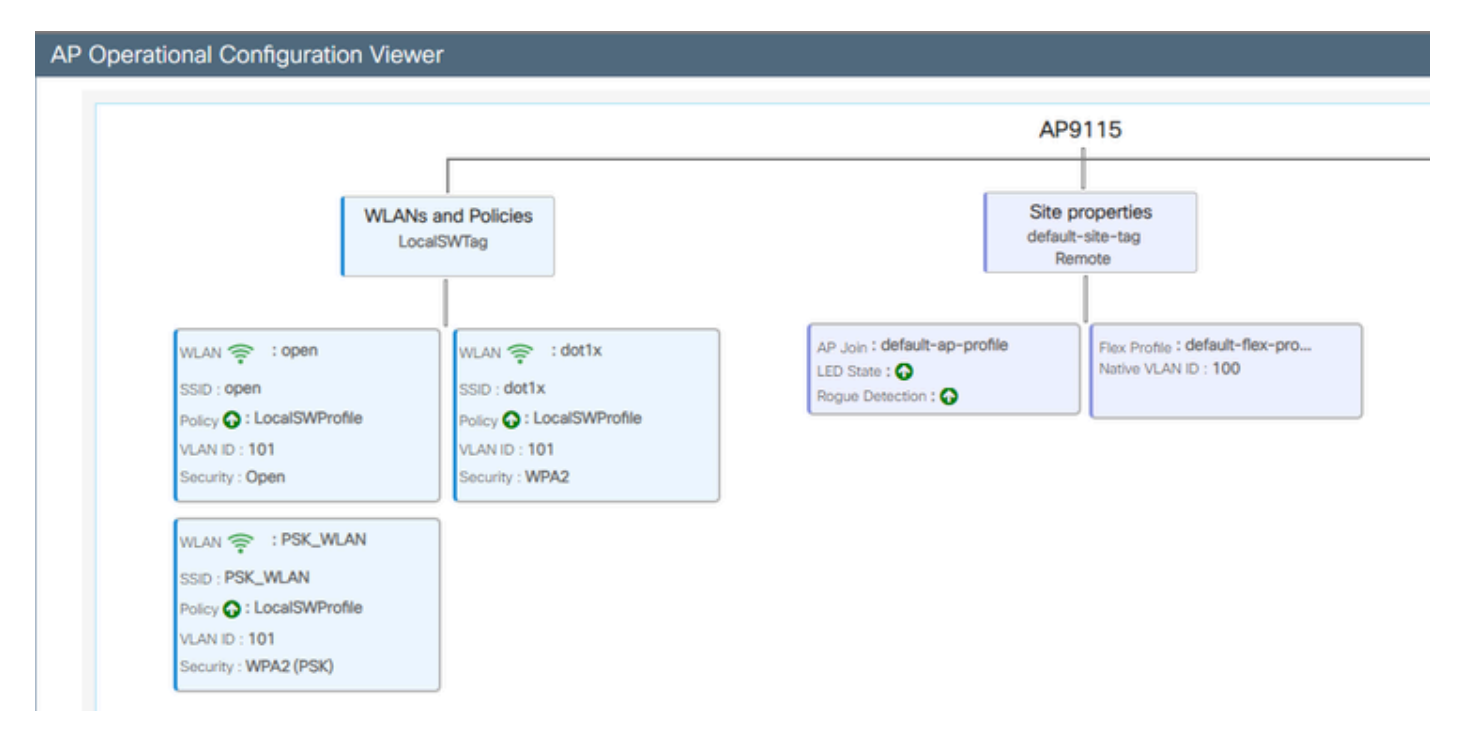

Configurazione operativa di AP9115

#### I client wireless sono in grado di connettersi alle WLAN:

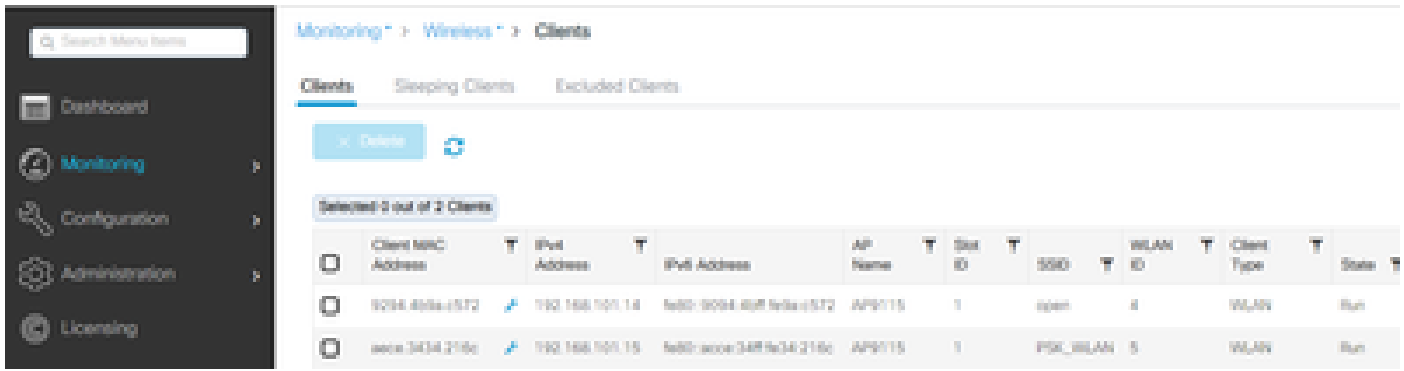

### Risoluzione dei problemi

In questa sezione vengono presentati comandi utili e alcuni suggerimenti, suggerimenti e consigli.

Comandi utili

Su RAP/MAP:

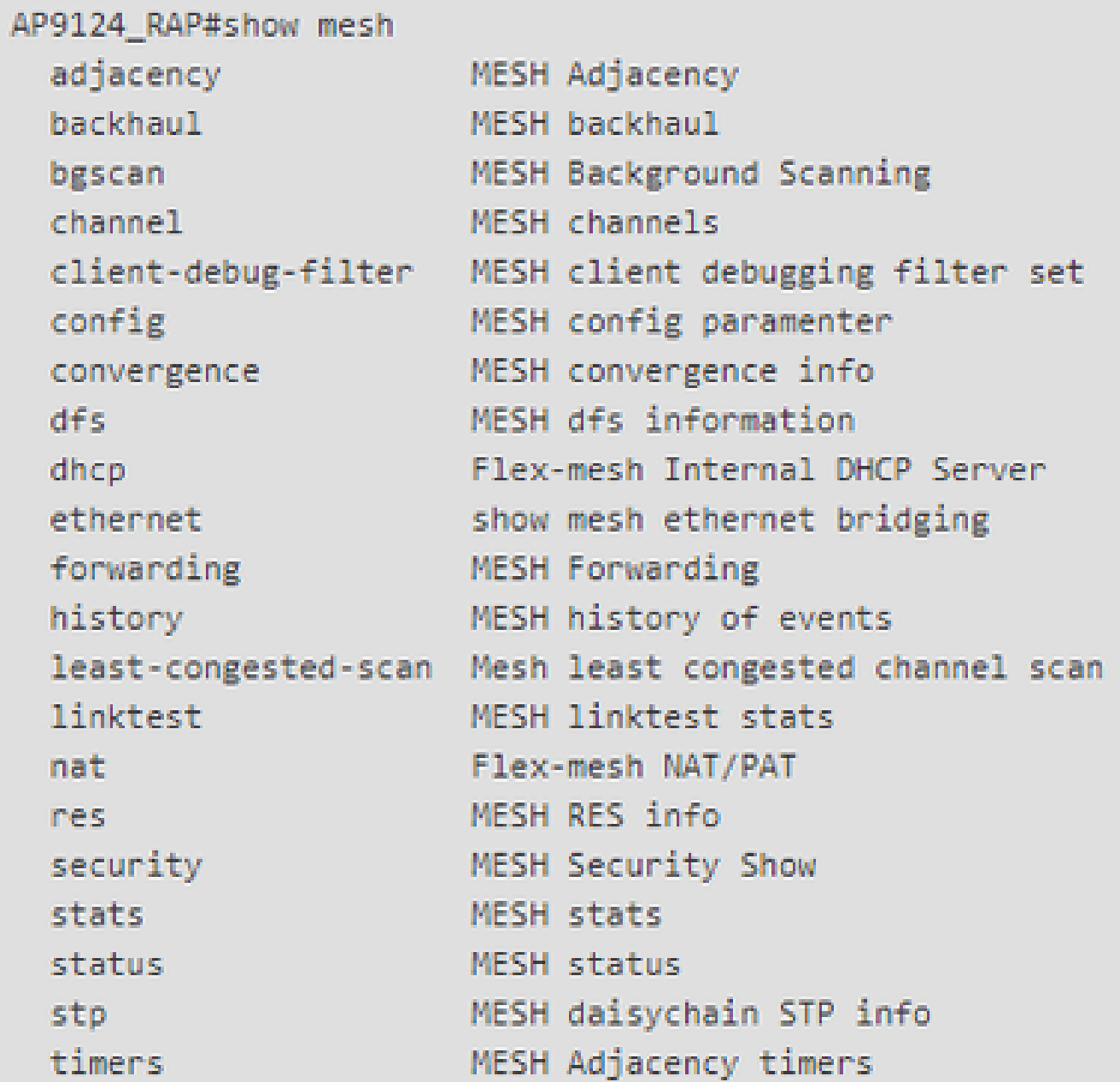

mostra mesh

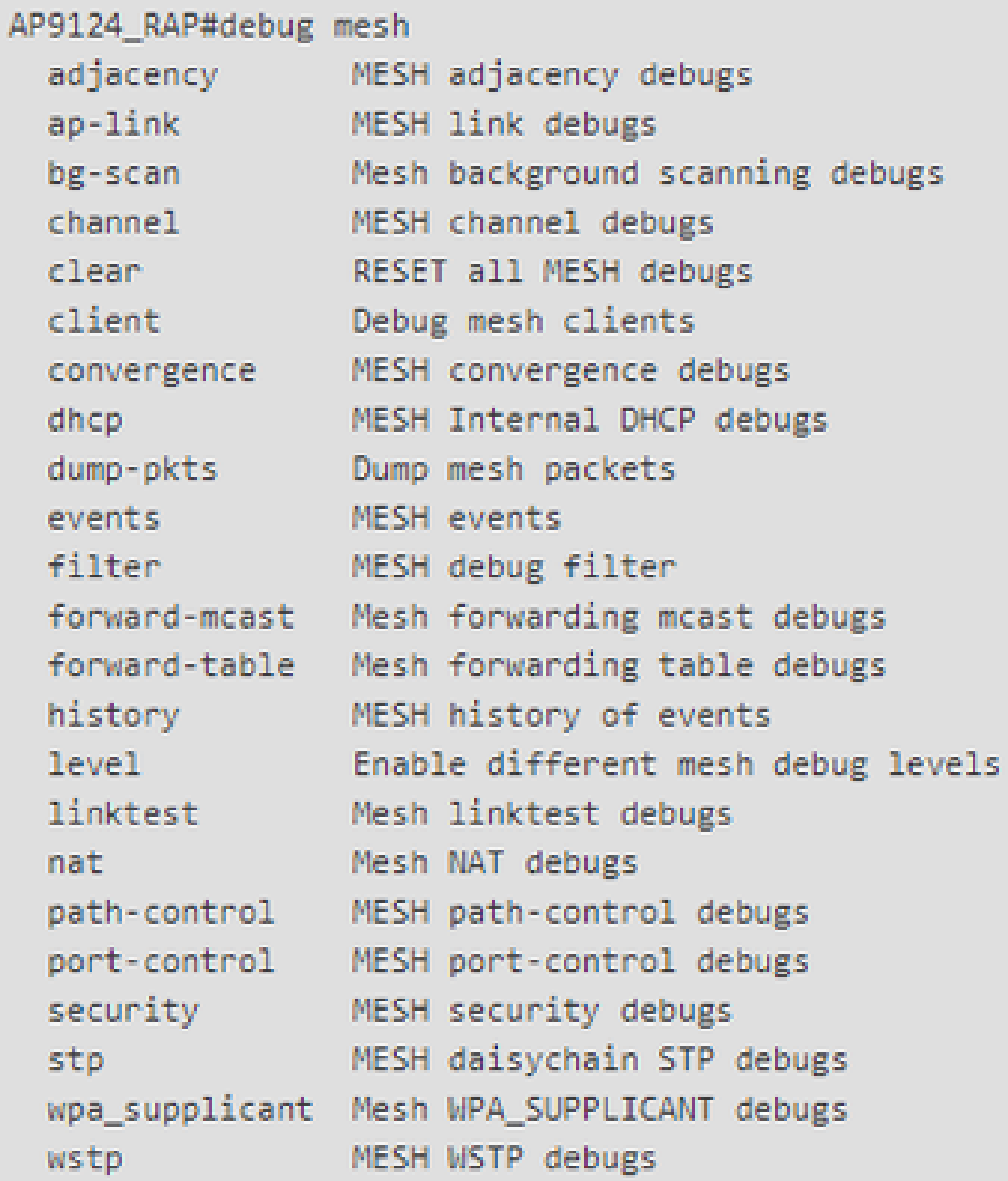

Opzioni mesh di debug RAP/MAP

Sul WLC:

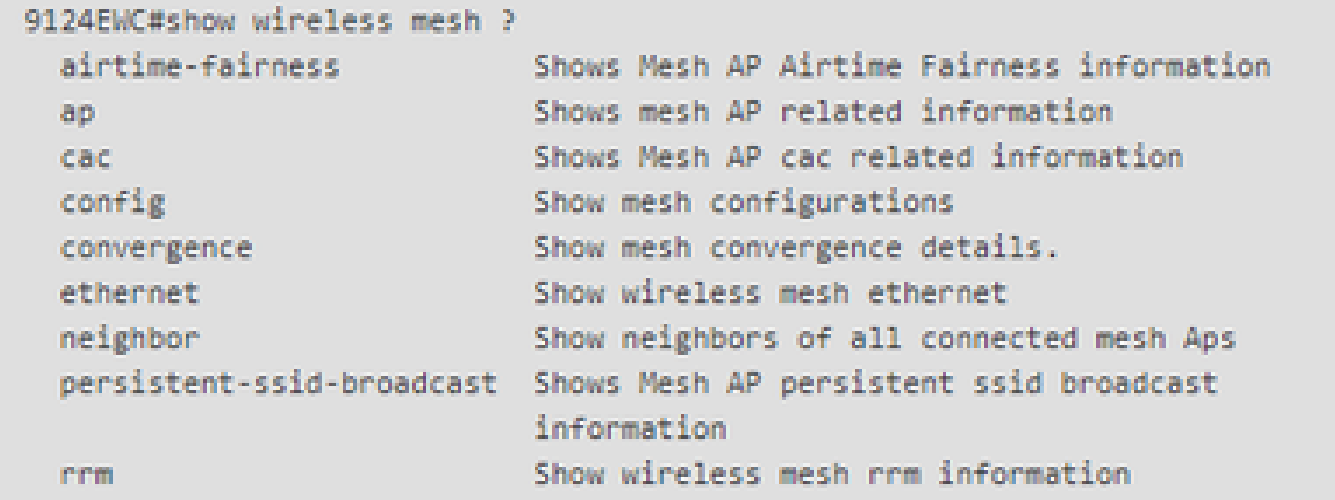

show wireless mesh

Per eseguire il debug sul WLC, il miglior punto di inizio è usare RadioActive trace con l'indirizzo MAC del MAP/RAP.

Esempio 1: il protocollo RAP riceve l'adiacenza dal protocollo MAP e riesce l'autenticazione

<#root>

```
AP9124_RAP#show debug
mesh:
adjacent packet debugging is enabled
event debugging is enabled
mesh linktest debug debugging is enabled
Jan 16 14:47:01 AP9124_RAP kernel: [*01/16/2024 14:47:01.9559] EVENT-MeshRadio
Jan 16 14:47:01 AP9124_RAP kernel: [*01/16/2024 14:47:01.9559] EVENT-MeshAwpp/
Jan 16 14:47:01 AP9124_RAP kernel: [*01/16/2024 14:47:01.9560] EVENT-MeshAwpp,
Jan 16 14:47:01 AP9124 RAP kernel: [*01/16/2024 14:47:01.9570] CLSM[4C:A6:4D:3
Jan 16 14:47:04 AP9124_RAP kernel: [*01/16/2024 14:47:04.9588] EVENT-MeshRadio
Jan 16 14:47:04 AP9124_RAP kernel: [*01/16/2024 14:47:04.9592] EVENT-MeshLink
Jan 16 14:47:04 AP9124_RAP kernel: [*01/16/2024 14:47:04.9600] EVENT-MeshSecur
Jan 16 14:47:05 AP9124_RAP kernel: [*01/16/2024 14:47:05.1008] EVENT-MeshSecur
Jan 16 14:47:05 AP9124_RAP kernel: [*01/16/2024 14:47:05.1011] EVENT-MeshSecur
Jan 16 14:47:06 AP9124_RAP kernel: [*01/16/2024 14:47:06.1172] EVENT-MeshSecur
Jan 16 14:47:06 AP9124_RAP kernel: [*01/16/2024 14:47:06.1173] EVENT-MeshSecur
Jan 16 14:47:06 AP9124_RAP kernel: [*01/16/2024 14:47:06.1173] EVENT-MeshSecul
Jan 16 14:47:06 AP9124_RAP kernel: [*01/16/2024 14:47:06.2033] EVENT-MeshSecul
Jan 16 14:47:06 AP9124_RAP kernel: [*01/16/2024 14:47:06.2139] EVENT-MeshSecur
Jan 16 14:47:06 AP9124_RAP kernel: [*01/16/2024 14:47:06.2139] EVENT-MeshSecul
Jan 16 14:47:06 AP9124_RAP kernel: [*01/16/2024 14:47:06.2143] EVENT-MeshSecu
Jan 16 14:47:06 AP9124_RAP kernel: [*01/16/2024 14:47:06.2143] EVENT-MeshSecur
Jan 16 14:47:06 AP9124_RAP kernel: [*01/16/2024 14:47:06.2143] EVENT-MeshLink:
Jan 16 14:47:06 AP9124_RAP kernel: [*01/16/2024 14:47:06.2143] EVENT-MeshLink:
```
Jan 16 14:47:06 AP9124\_RAP kernel: [\*01/16/2024 14:47:06.2144] EVENT-MeshLink Jan 16 14:47:06 AP9124\_RAP kernel: [\*01/16/2024 14:47:06.2146] EVENT-MeshAwpp<sup>z</sup>

Jan 16 14:47:06 AP9124\_RAP kernel: [\*01/16/2024 14:47:06.2147] EVENT-MeshAwpp/ Jan 16 14:47:06 AP9124\_RAP kernel: [\*01/16/2024 14:47:06.2151] EVENT-MeshAwpp/ Jan 16 14:47:06 AP9124\_RAP kernel: [\*01/16/2024 14:47:06.2151] EVENT-MeshAwpp/ Jan 16 14:47:19 AP9124\_RAP kernel: [\*01/16/2024 14:47:19.3576] EVENT-MeshRadio Jan 16 14:47:19 AP9124\_RAP kernel: [\*01/16/2024 14:47:19.3577] EVENT-MeshRadio Jan 16 14:47:19 AP9124\_RAP kernel: [\*01/16/2024 14:47:19.3577] EVENT-MeshRadio

Esempio 2: indirizzo MAC MAP non aggiunto al WLC o aggiunto in modo non corretto

<#root>

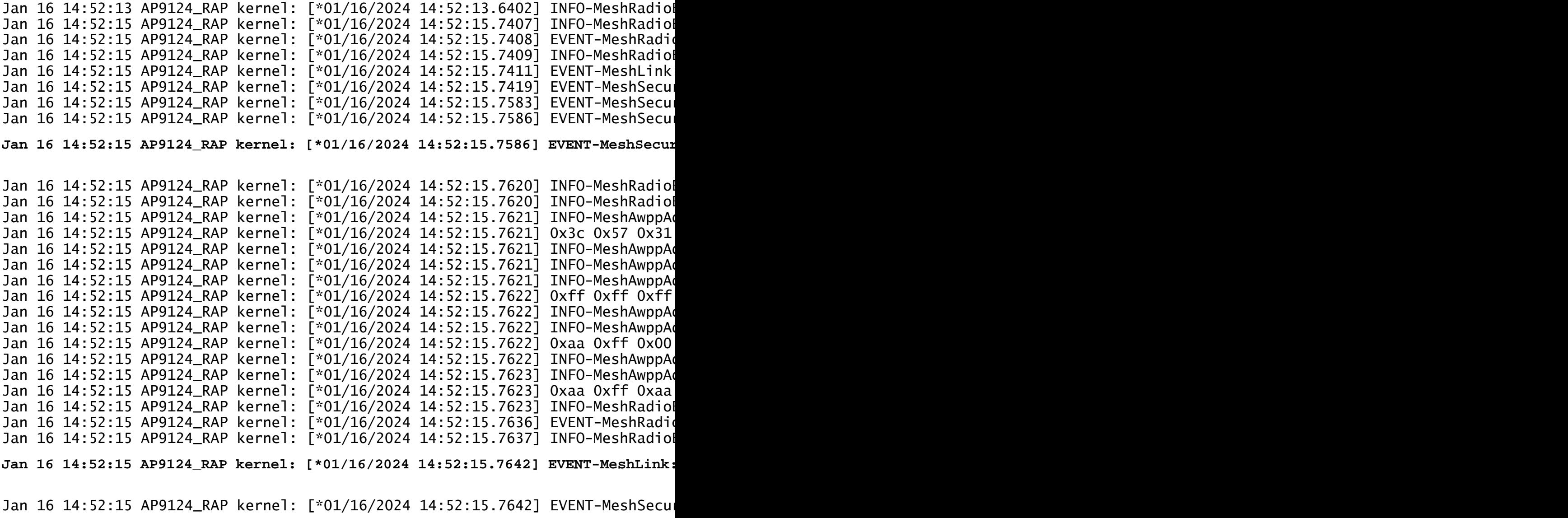

<#root>

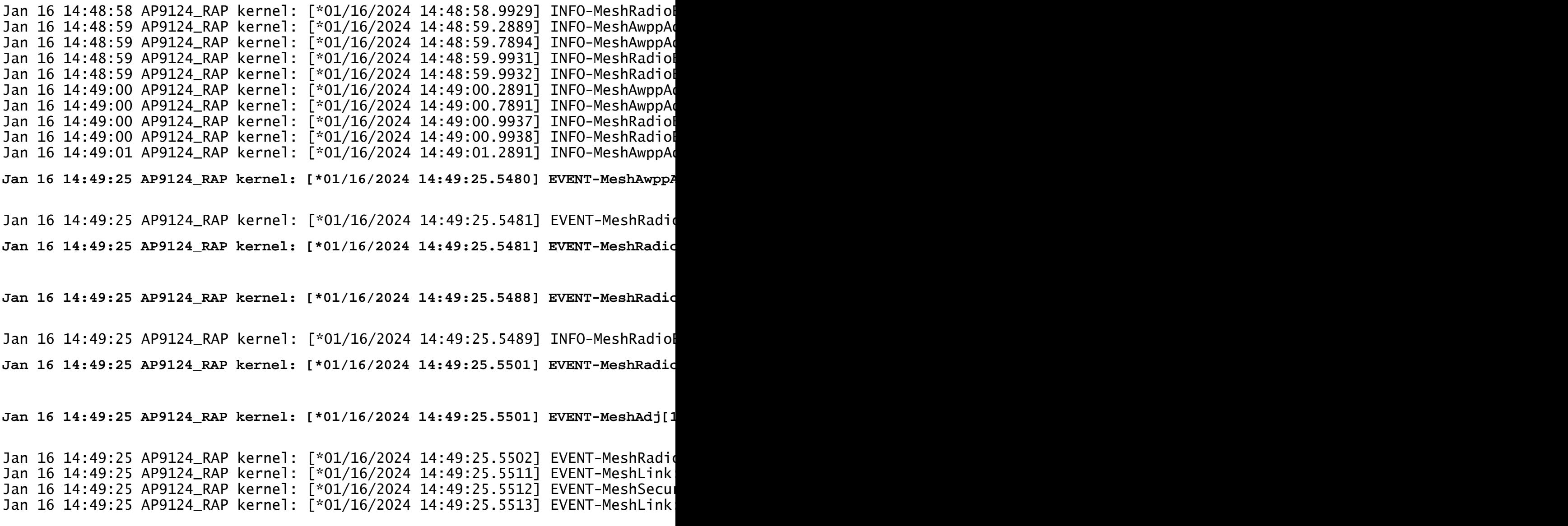

Suggerimenti, consigli e suggerimenti

- Aggiornando MAP e RAP alla stessa versione dell'immagine via cavo, si evita che il download dell'immagine avvenga via etere (cosa che può essere problematica in ambienti RF "sporchi").
- Si consiglia vivamente di testare l'installazione in un ambiente controllato prima di distribuirla in loco.
- Se si prova il bridging Ethernet con i notebook Windows su entrambi i lati, notare che per testare l'ICMP tra i dispositivi Windows è necessario consentire l'ICMP sul firewall del sistema. Per impostazione predefinita, i dispositivi Windows bloccano l'ICMP nel firewall di sistema.
- Se vengono utilizzati access point con antenne esterne, consultare la guida alla distribuzione per verificare quali antenne sono compatibili e quale porta devono essere collegate.
- Per creare un ponte tra il traffico di diverse VLAN sul collegamento mesh, è necessario disabilitare la funzione VLAN Transparent.

• Prendere in considerazione la presenza di un server syslog locale per gli access point, in quanto può fornire informazioni di debug altrimenti disponibili solo con una connessione alla console.

## Riferimenti

[Scheda tecnica di Cisco Embedded Wireless Controller sui punti di accesso Catalyst](https://www.cisco.com/c/en/us/products/collateral/wireless/catalyst-9800-series-wireless-controllers/nb-o6-embded-wrls-cont-ds-cte-en.html)

[White paper su Cisco Embedded Wireless Controller sui punti di accesso Catalyst \(EWC\)](https://www.cisco.com/c/en/us/products/collateral/wireless/embedded-wireless-controller-catalyst-access-points/white-paper-c11-743398.html)

[Configurazione del collegamento Mesh point-to-point con Ethernet Bridging sui Mobility Express](https://www.cisco.com/c/en/us/support/docs/wireless/mobility-express-aironet-access-points/215077-configuring-point-to-point-mesh-link-wit.html) [AP](https://www.cisco.com/c/en/us/support/docs/wireless/mobility-express-aironet-access-points/215077-configuring-point-to-point-mesh-link-wit.html)

#### Informazioni su questa traduzione

Cisco ha tradotto questo documento utilizzando una combinazione di tecnologie automatiche e umane per offrire ai nostri utenti in tutto il mondo contenuti di supporto nella propria lingua. Si noti che anche la migliore traduzione automatica non sarà mai accurata come quella fornita da un traduttore professionista. Cisco Systems, Inc. non si assume alcuna responsabilità per l'accuratezza di queste traduzioni e consiglia di consultare sempre il documento originale in inglese (disponibile al link fornito).